# SERVICE MANUAL

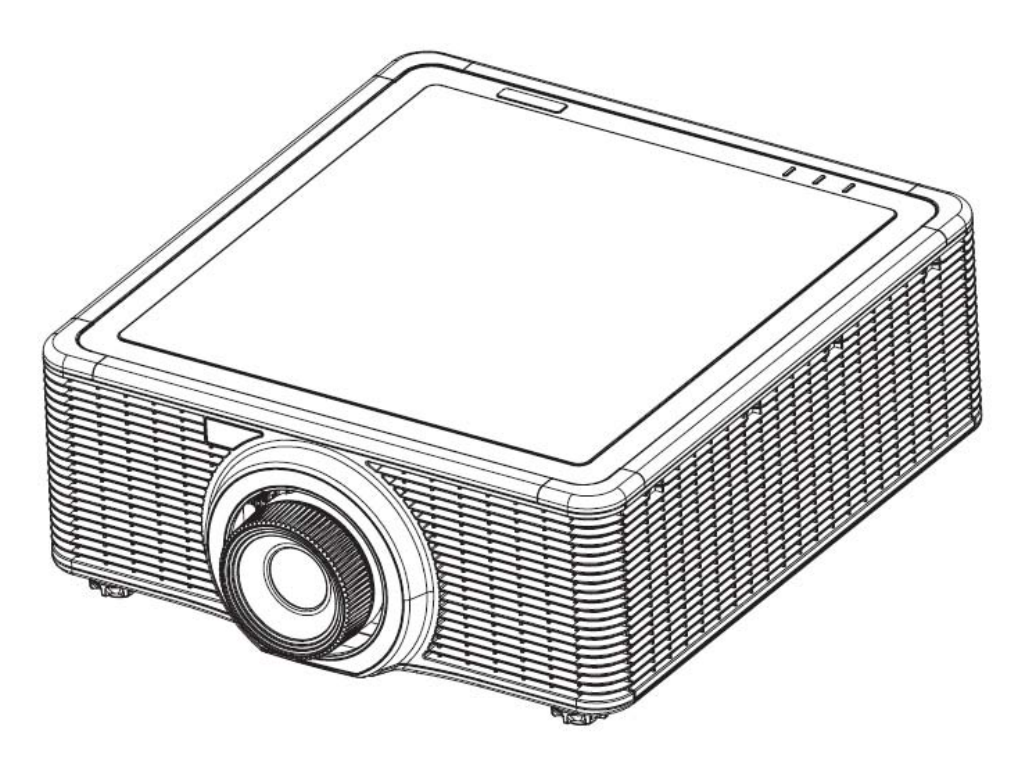

## EK-810U/EK-811W

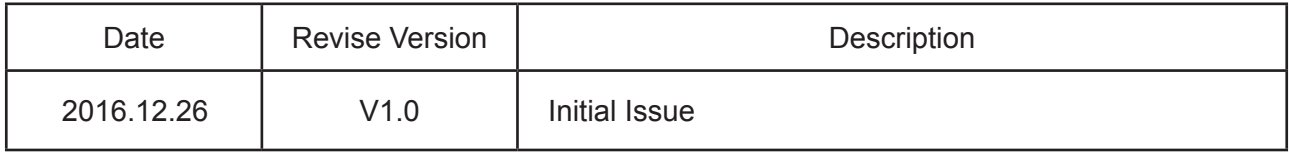

### Copyright December 2016 All Rights Reserved

(C) 2016 EIKI Industrial Inc,

## **Preface**

This manual is applied to EK-810U/EK-811W projection system.The manual gives you a brief description of basic technical information to help in service and maintain the product.

Your customers will appreciate the quick response time when you immediately identify problems that occur with our products.We expect your customers will appreciate the service that you offer them.

This manual is for technicians and people who have an electronic background.Please send the product back to the distributor for repairing and do not attempt to do anything that is complex or not mentioned in the troubleshooting.

*Note: The information found in this manual is subject to change without prior notice.Any subsequent changes made to the data herein will be incorporated in future edition.*

EK-810U/EK-811W Service Manual

Copyright December 2016

All Rights Reserved

Manual Version Rev1.0

## **Table of Content**

### **Chapter 1 Introduction**

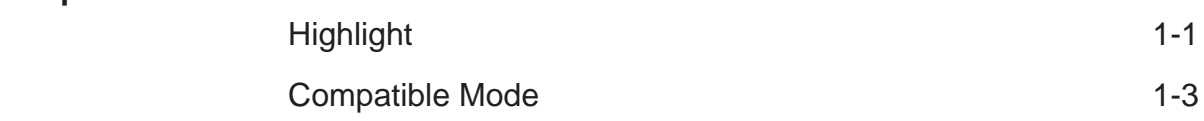

### **Chapter 2 Disassembly Process** Equipment Needed & Product Overview 2-1 Disassemble Projector Lens 2-2 Disassemble Top Cover 2-3 Disassemble Main Board Module 2-4

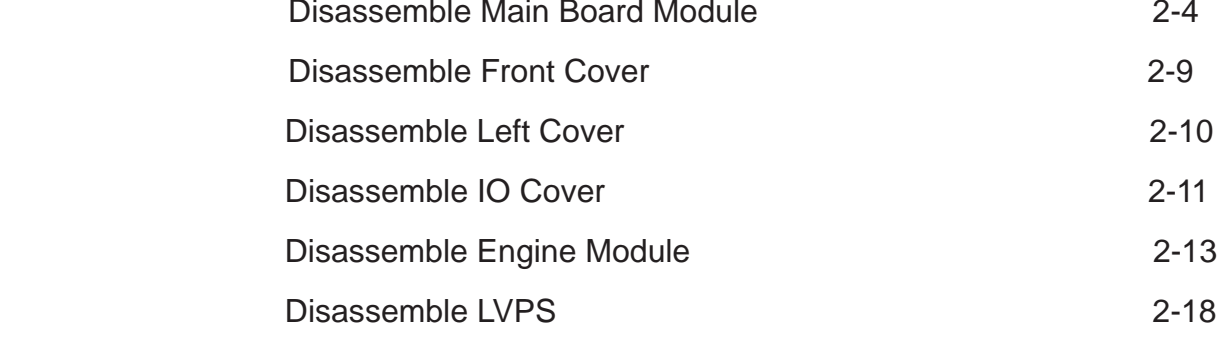

Disassemble Bottom Cover Module 2-21

### **Chapter 3 Troubleshooting**

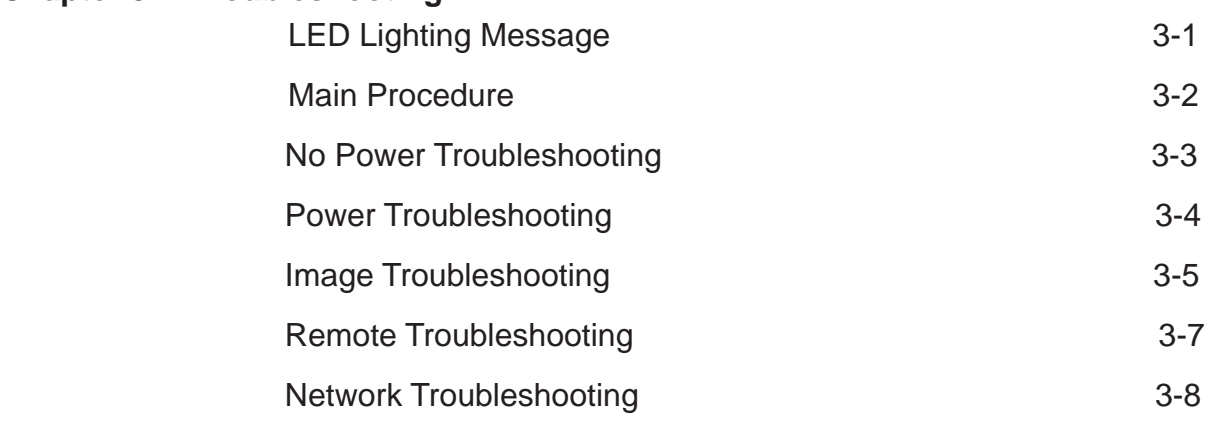

### **Chapter 4 Test & Inspection**

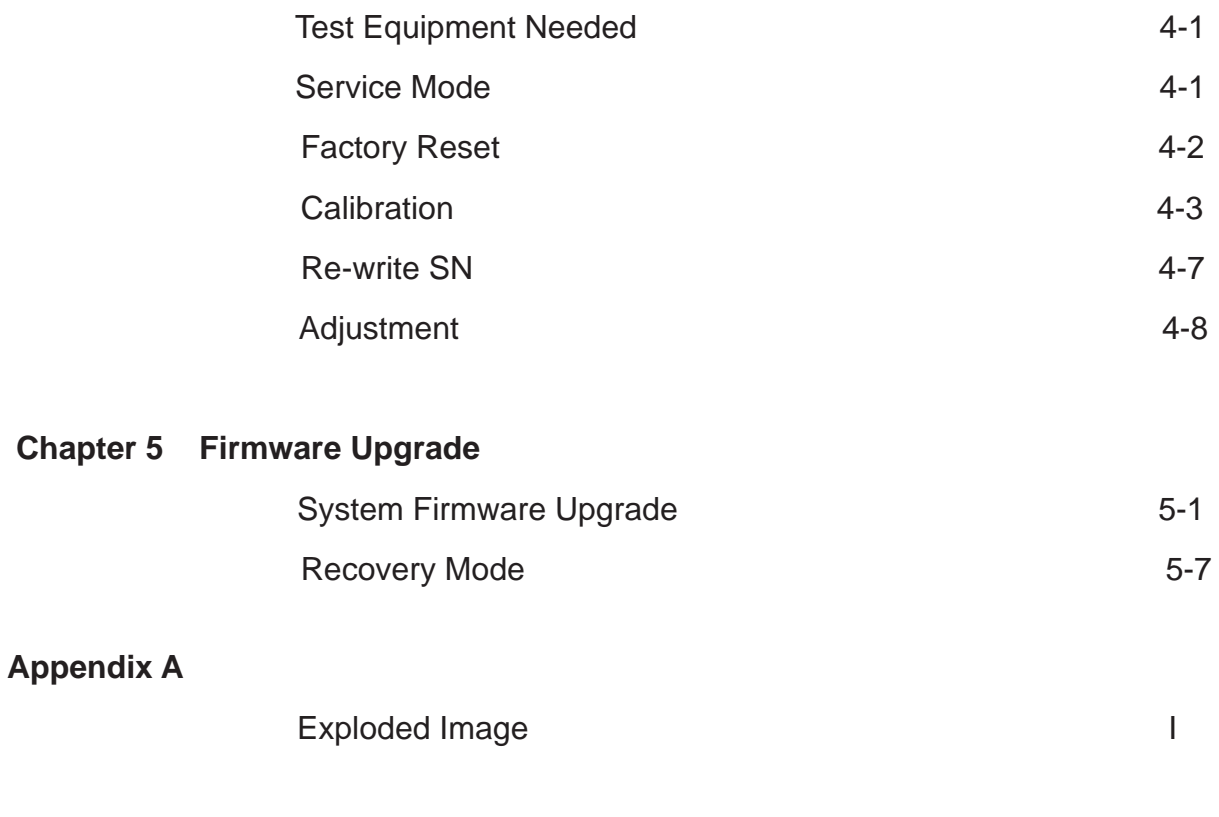

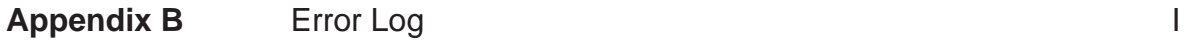

## **Introduction**

## **1-1 Highlight**

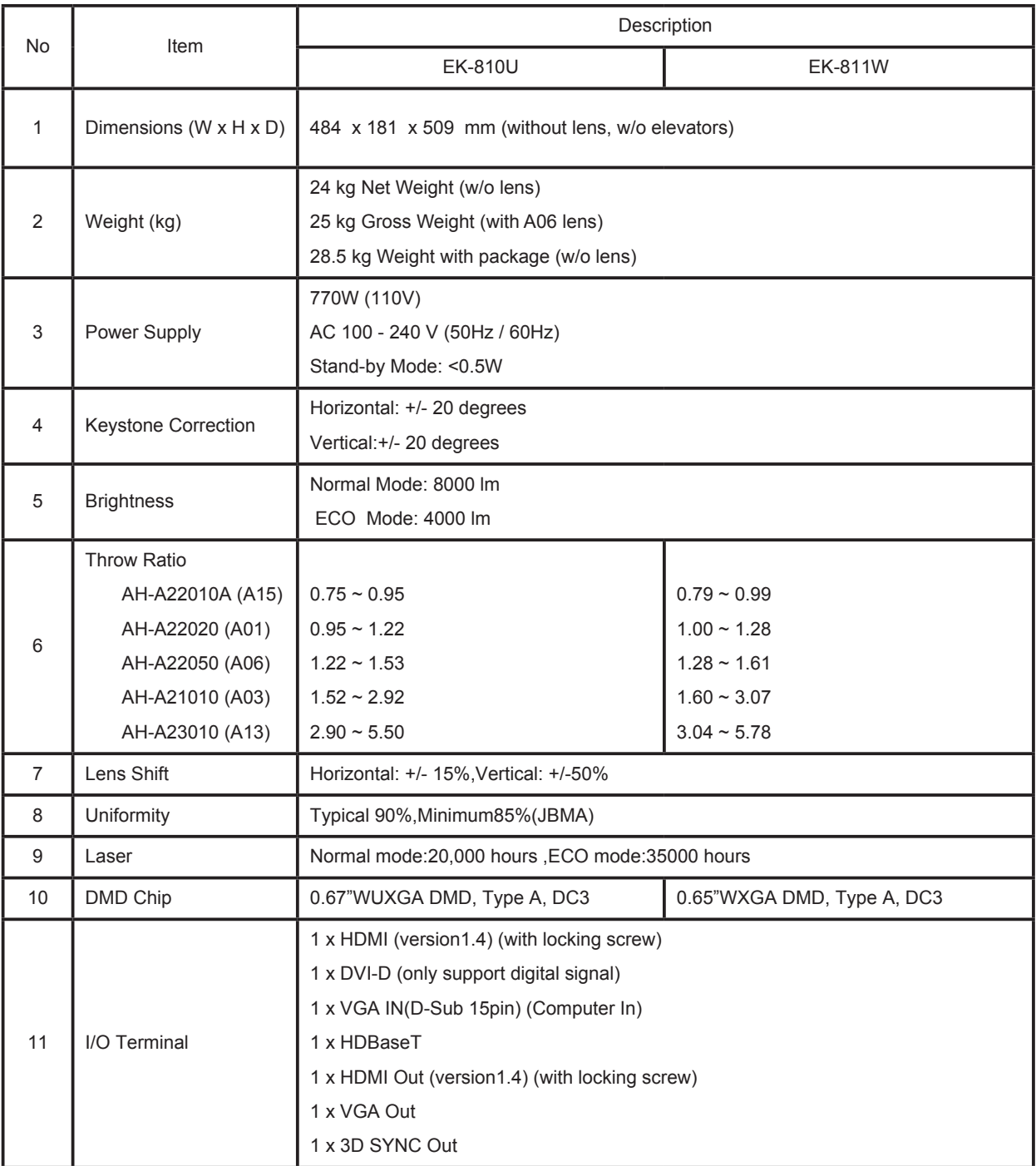

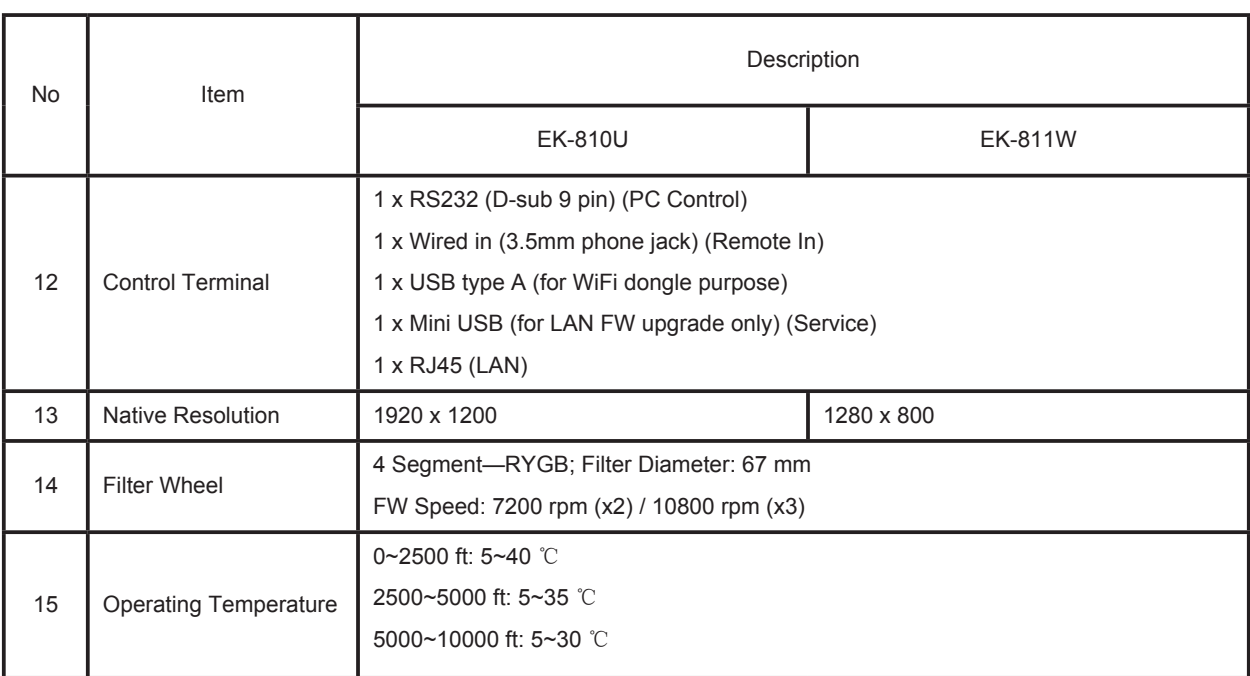

## **1-2 Compatible Mode**

### **VGA Analog**

### **- PC Signal**

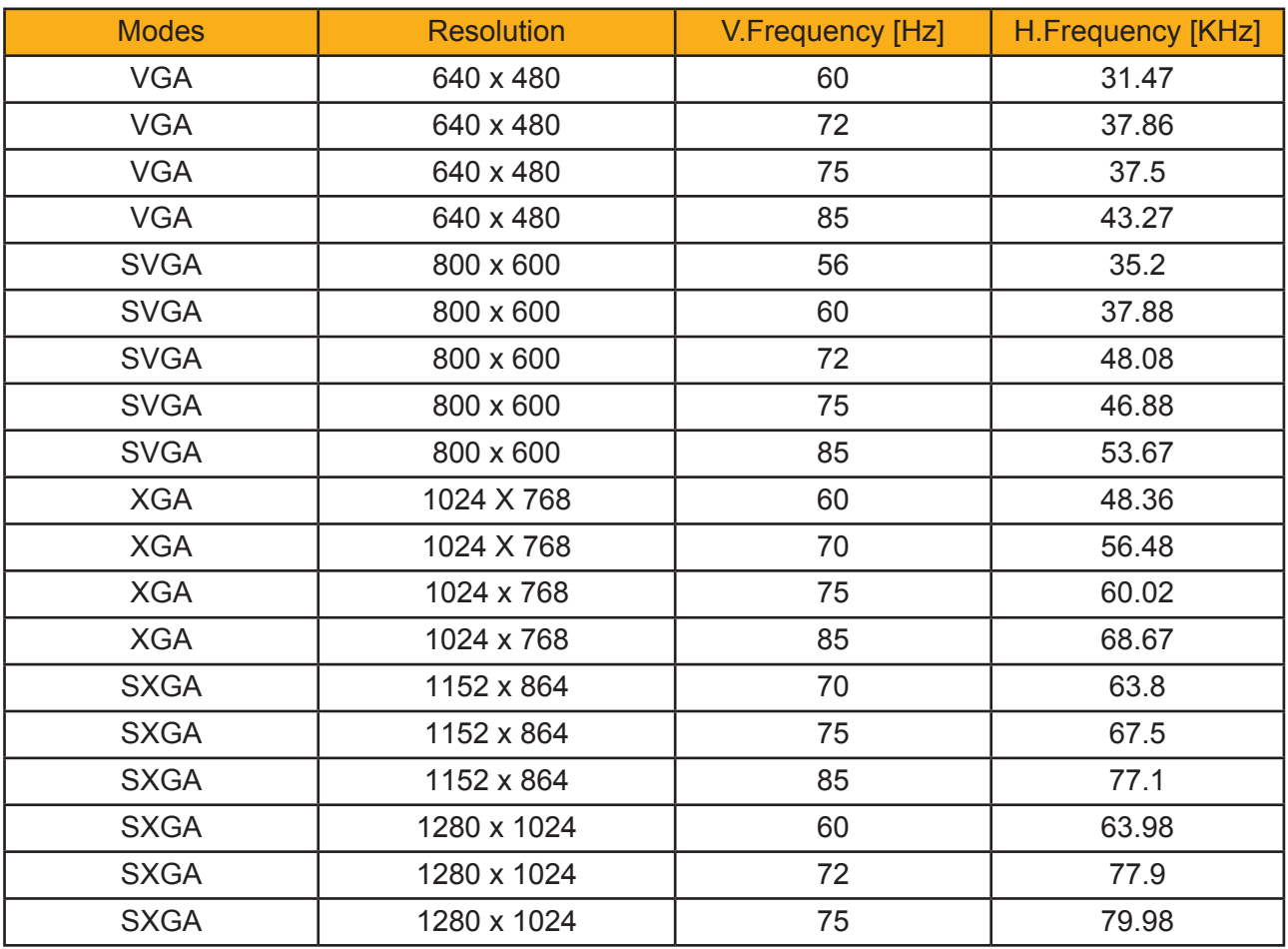

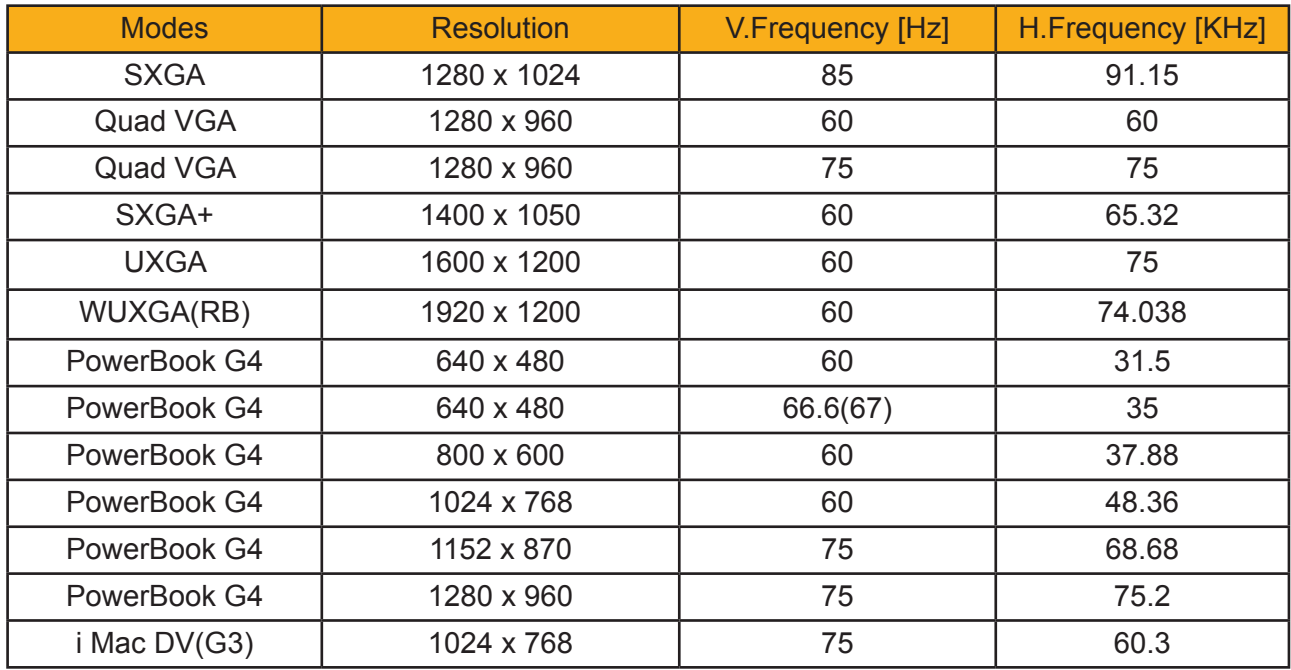

### **- Extended Wide timing**

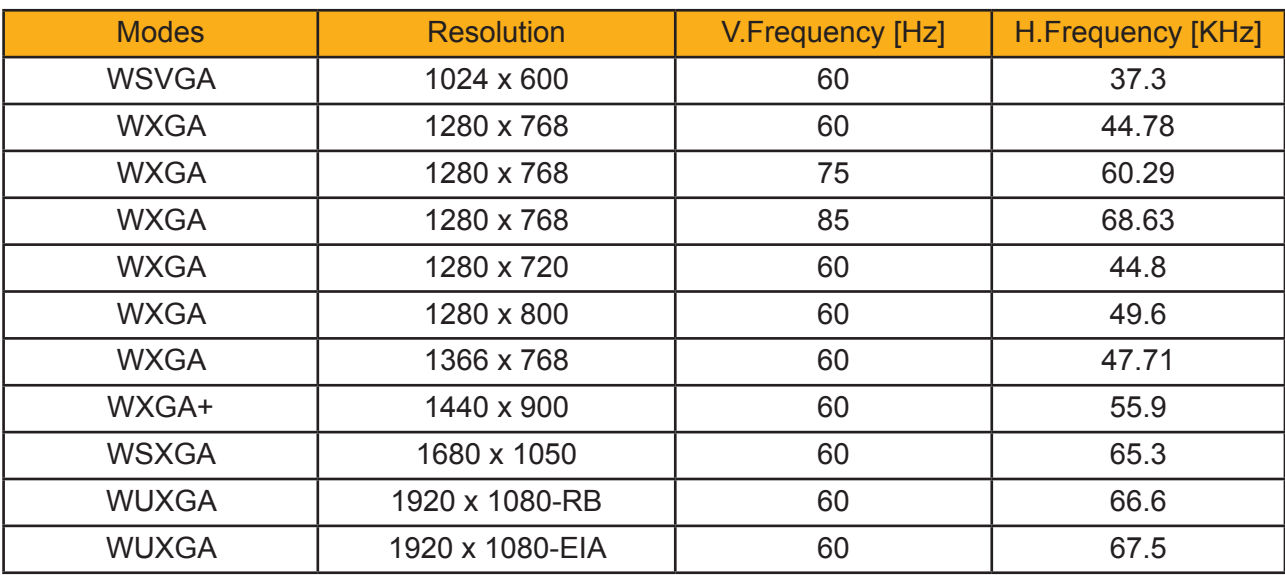

### **- Component signal**

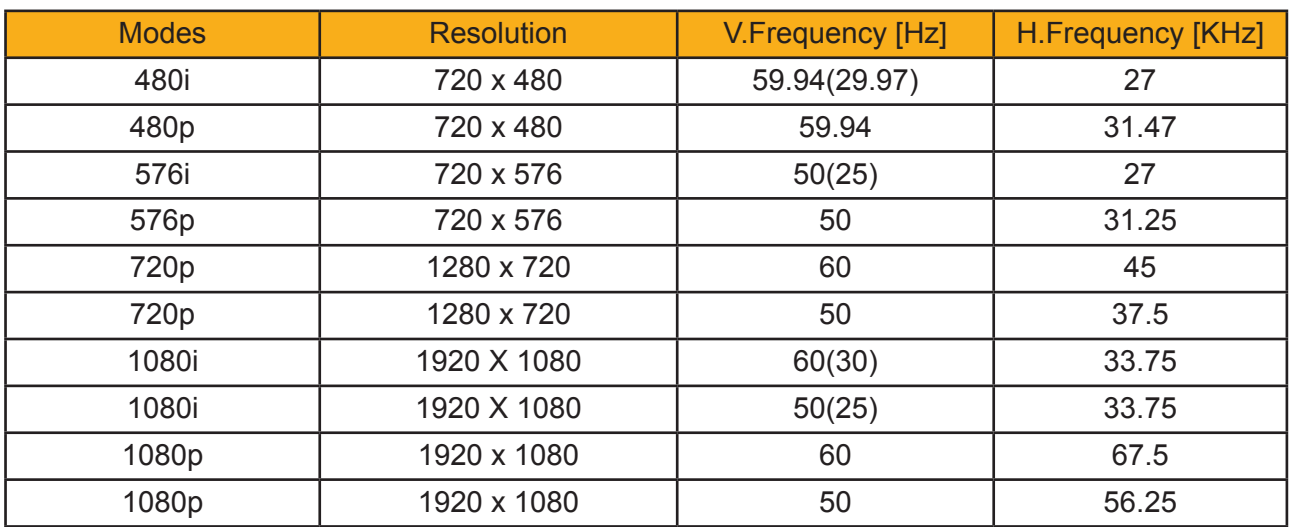

### **HDMI - PC Signal**

### **- PC Signal**

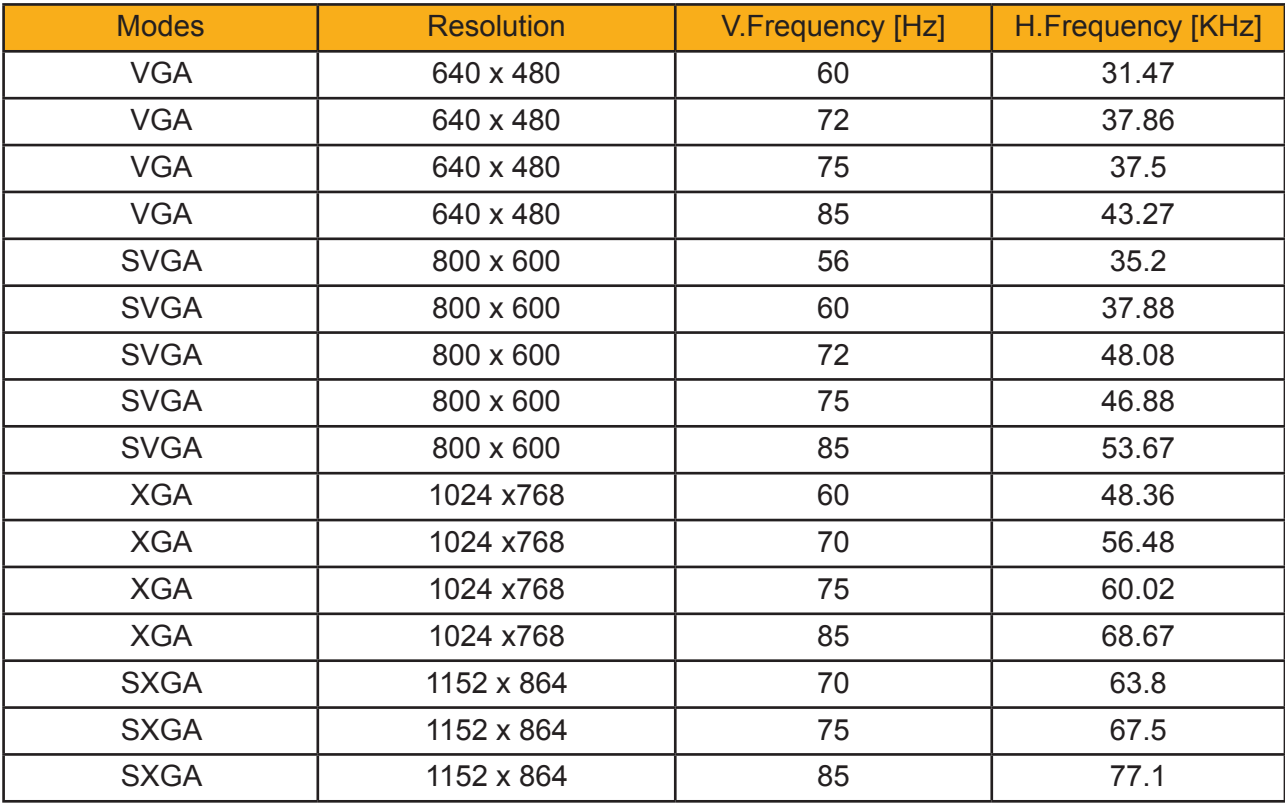

EK-810U/EK-811W 1-5

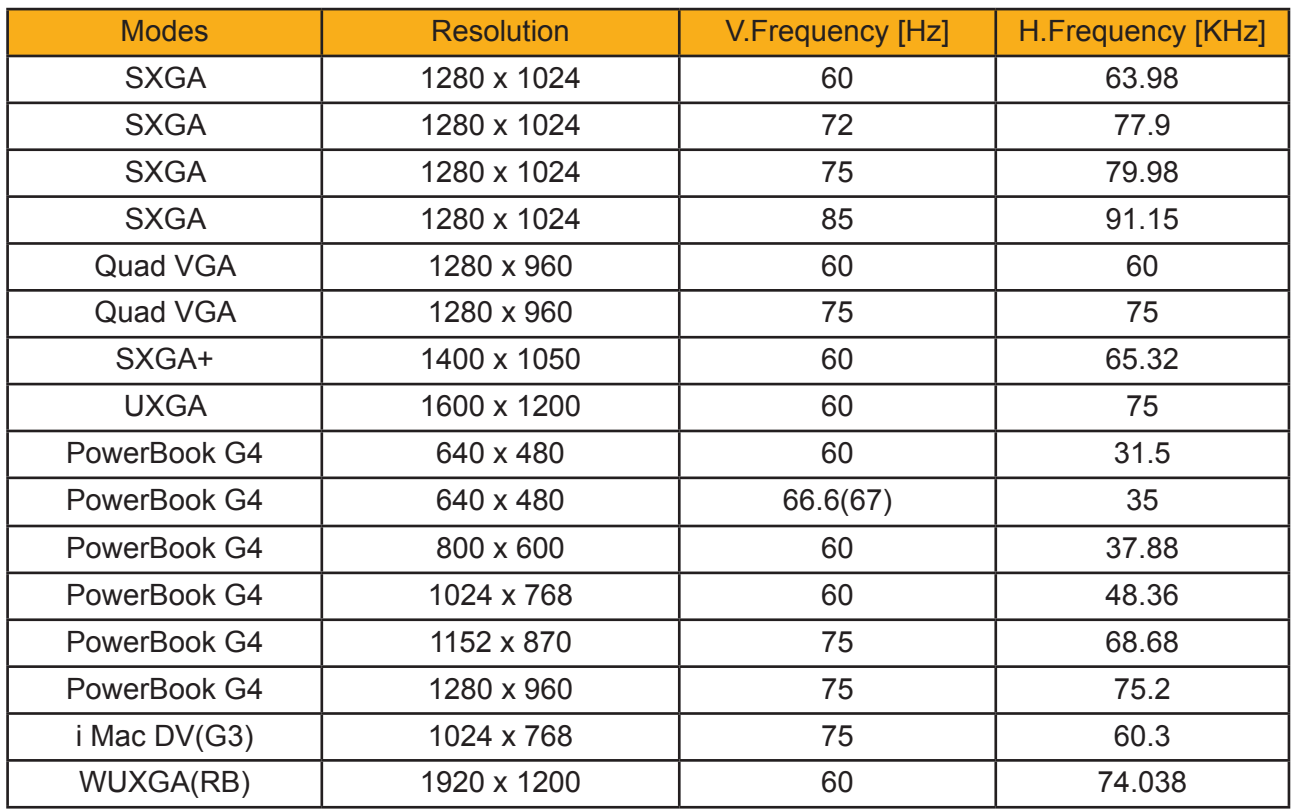

### **- HDMI - Extended Wide timing**

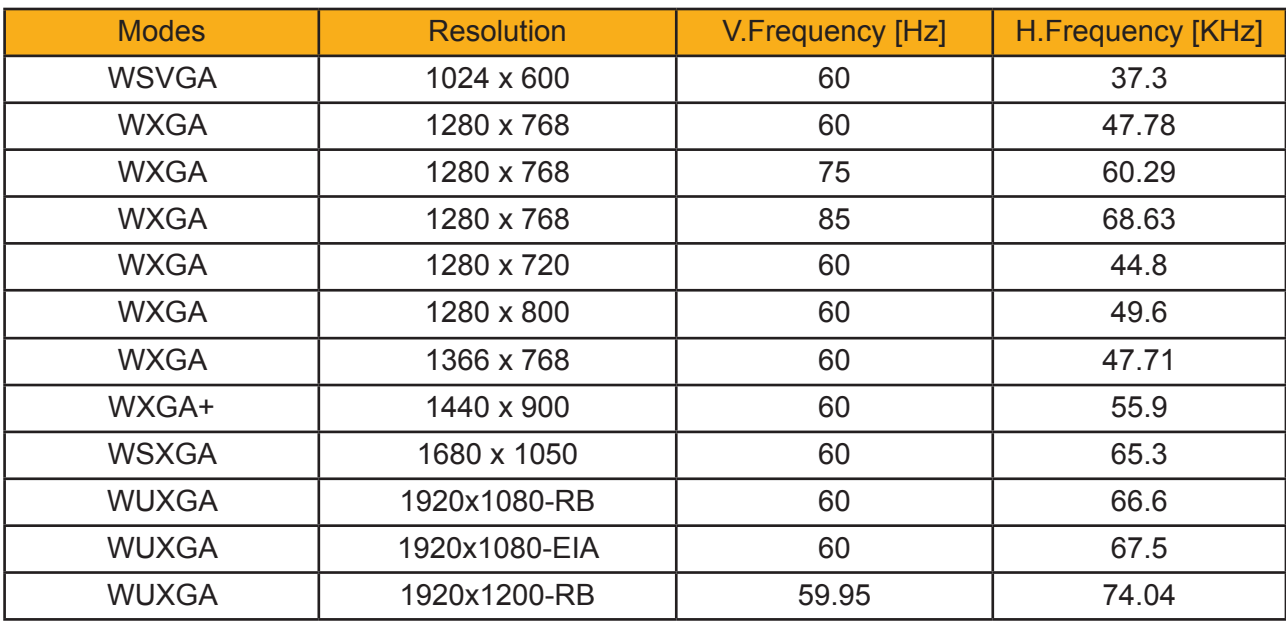

### **- HDMI - Video Signal**

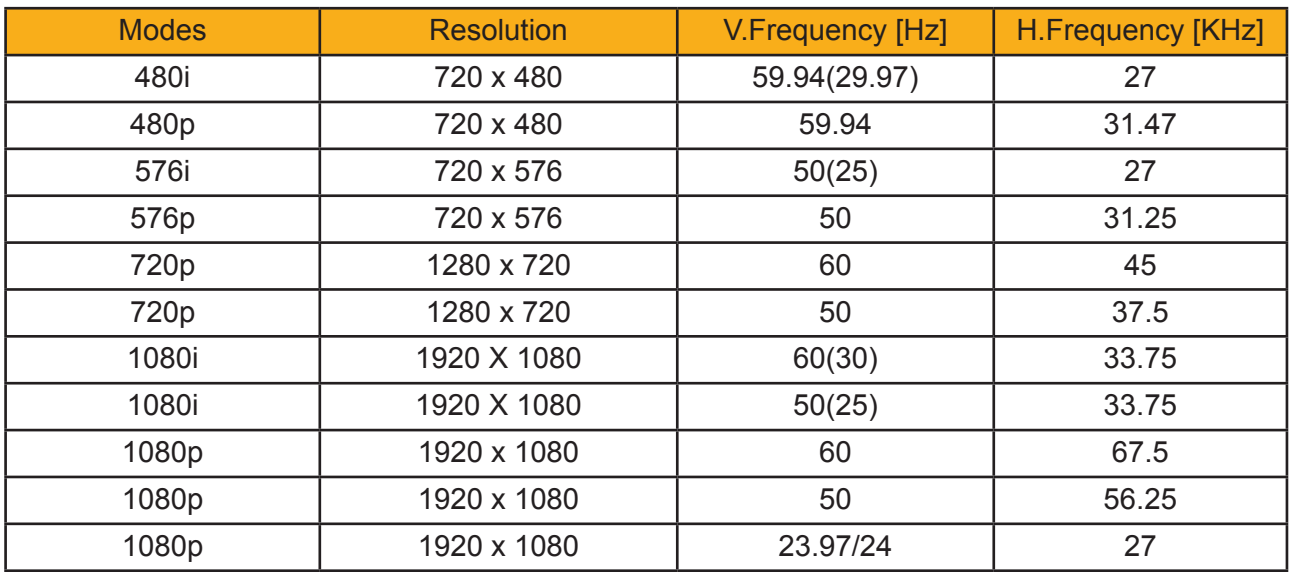

*Note: If the Computer Compatibility supportive signal is different from User's Manual, please refer to User's Manual.*

## **Disassembly Process**

## **2-1 Equipment Needed & Product Overview**

- 1. Screw Bit (+) :105
- 2. Screw Bit (+) :107
- 3. Screw Bit (-) :107
- 4. Hex Sleeves 5 mm
- 5. Tweezers
- 6. Knife
- 7. Projector
- *\* Before you start:*
- *This process is protective level II. Operators should wear electrostatic chains.*
- *When disassemble Engine module , please notice that it require specific environmental conditions (clean room).*

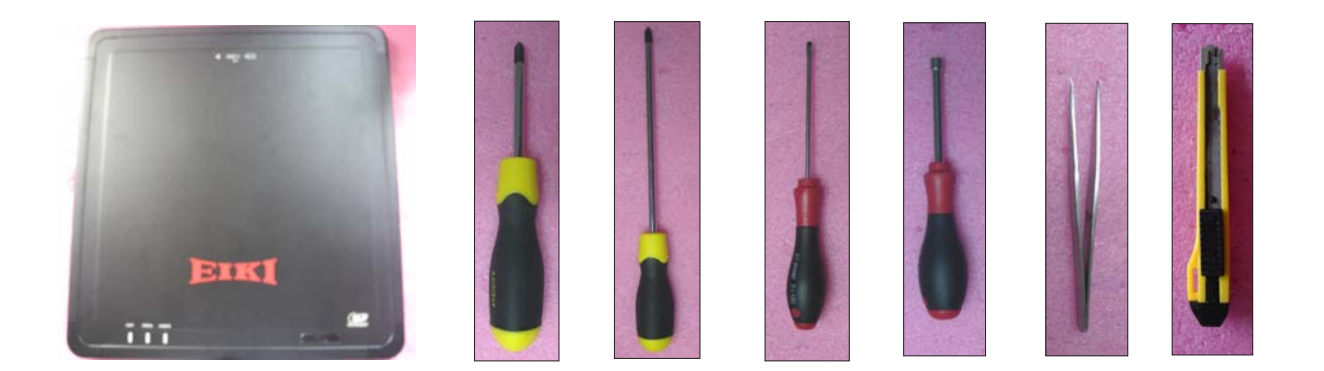

## **2-2 Disassemble Projector Lens**

1. Remove the lens cover (as blue arrow).

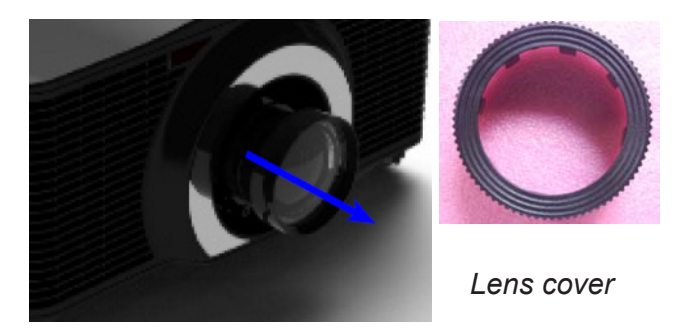

2. Rotate the lens carefully (as red arrow), then remove it out carefully.

*Note: - Please hold lens module in the* 

*of the lens module.* 

*of the lens module* 

 *- Be careful not to dirty the glass* 

 *- Be careful not to touch the motor* 

 *right way.* 

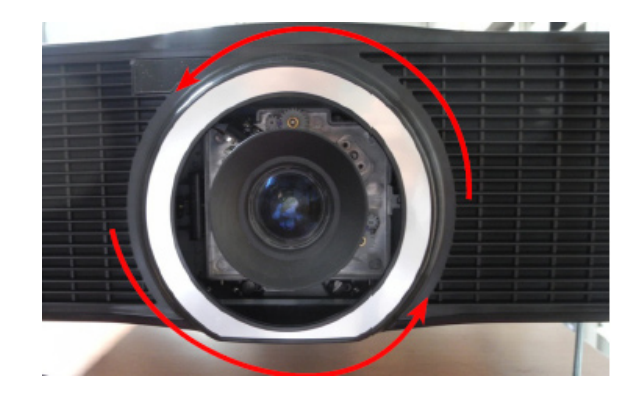

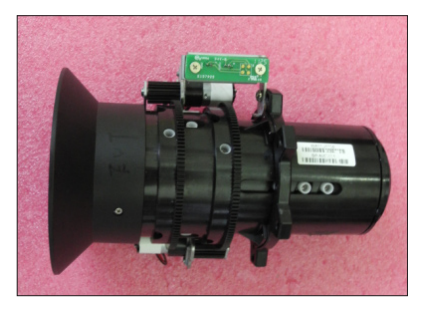

*Projector lens*

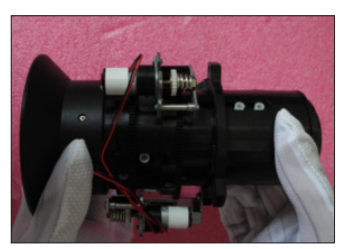

*Wrong Right*

## **2-3 Disassemble Top Cover**

1. Loosen 4 black screws (as red circle).

2. Loosen 8 screws (as green circle).

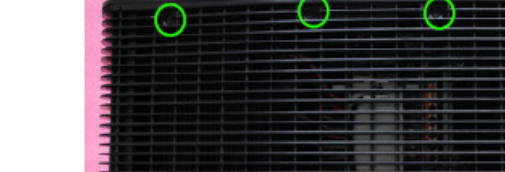

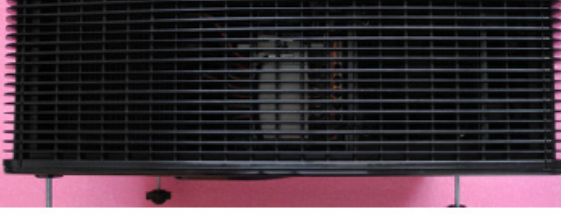

 $\begin{array}{c} 0 & \text{or} \\ 0 & \text{or} \end{array}$ 

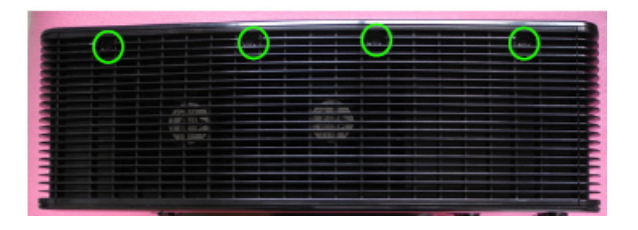

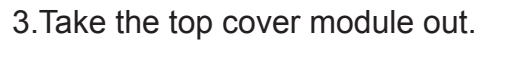

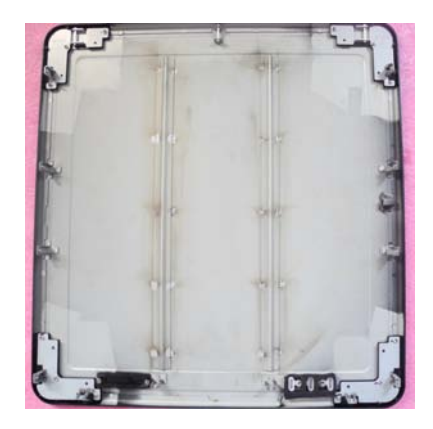

## **2-4 Disassemble Main Board Module**

- 1. Take out the top IR board from the hook.
- 2. Loosen 18 screws to disassemble top shielding (as green circle).

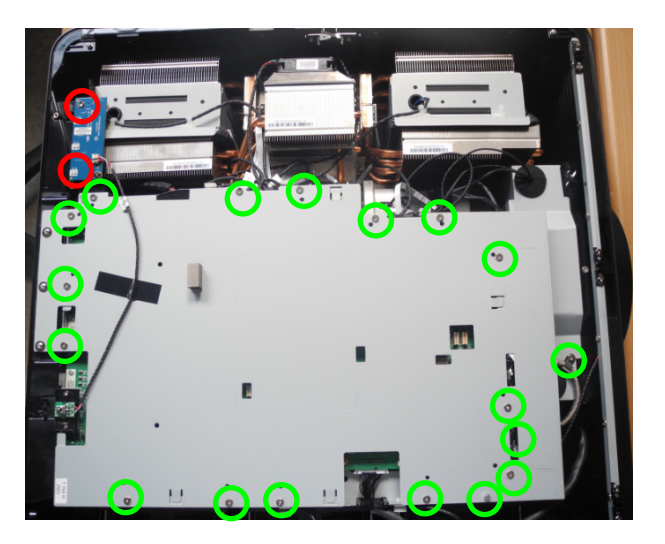

3. Loosen 2 screws to disassemble LED board (as red circle).

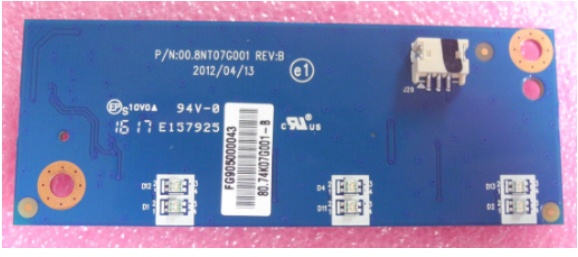

LED board

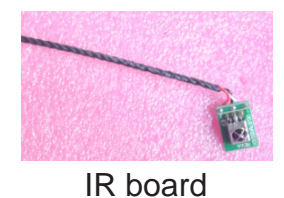

EK-810U/EK-811W 2-4

4. Loosen 3 screws and 10 hexes (as red circle).

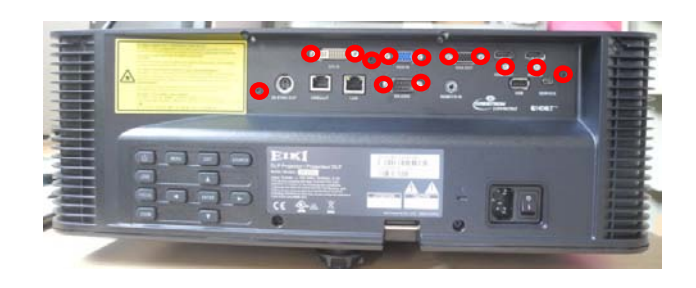

5.Loosen 9 screws to disassemble main board (as green circle).

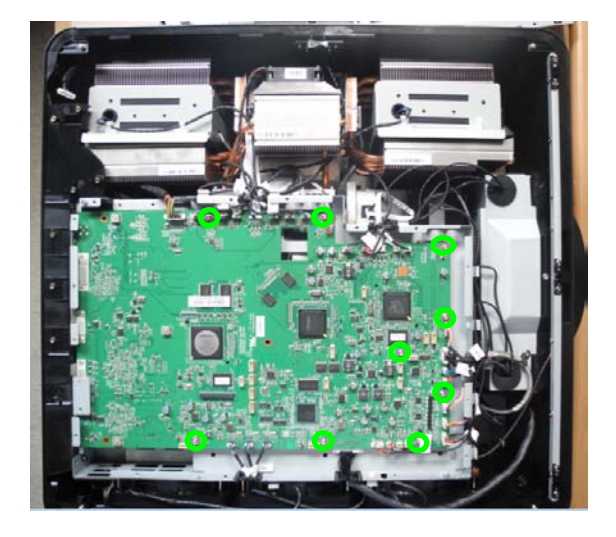

6.Loosen 3 screws to disassemble IO board (as red circle).

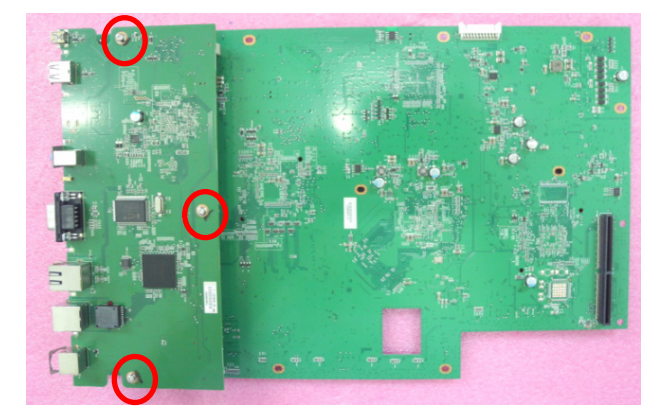

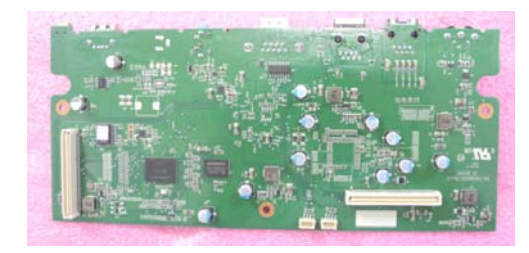

IO board

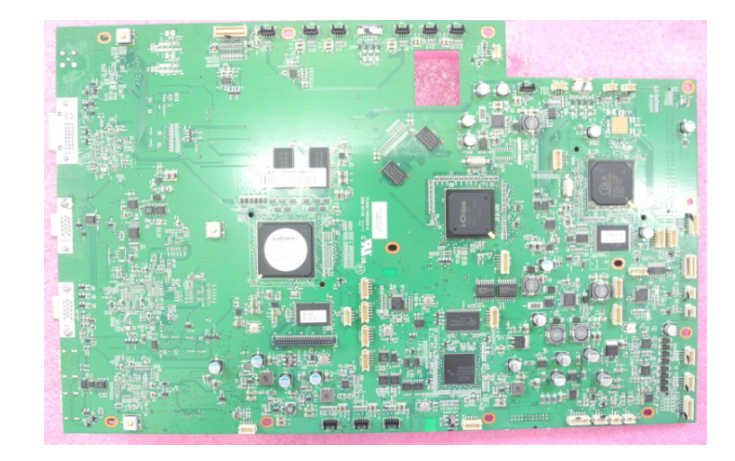

Main board

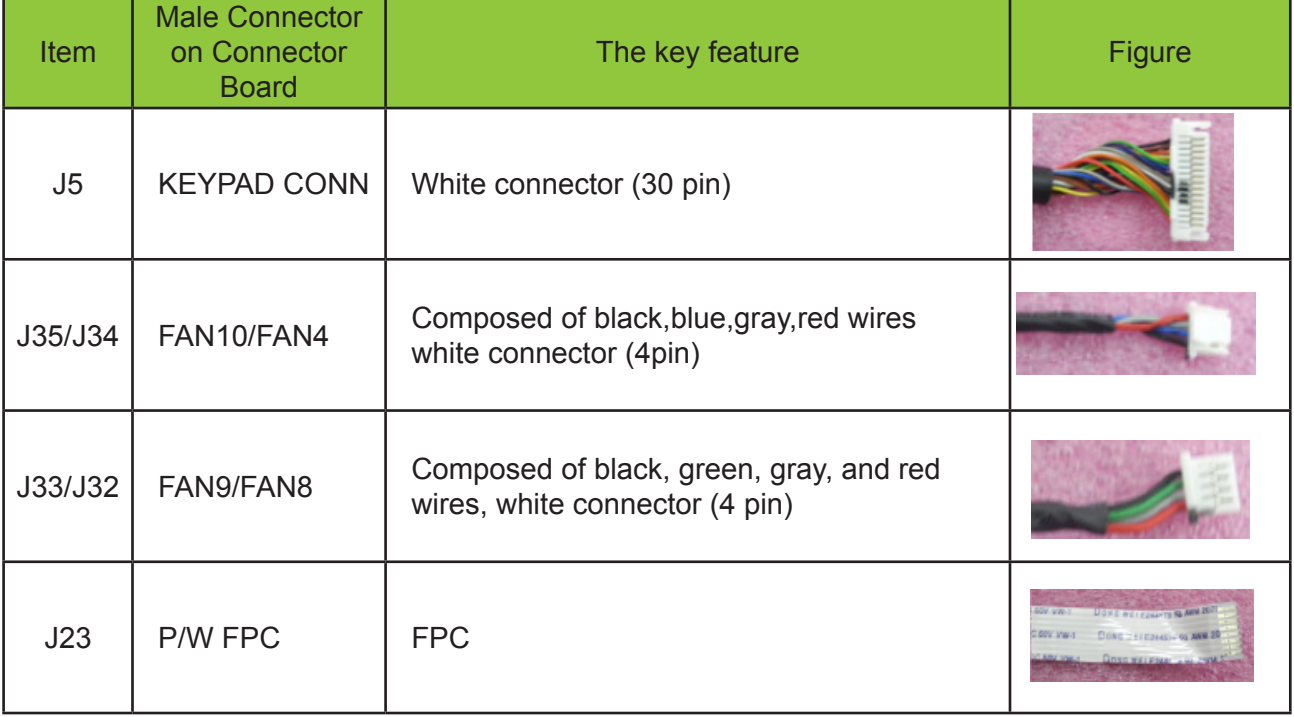

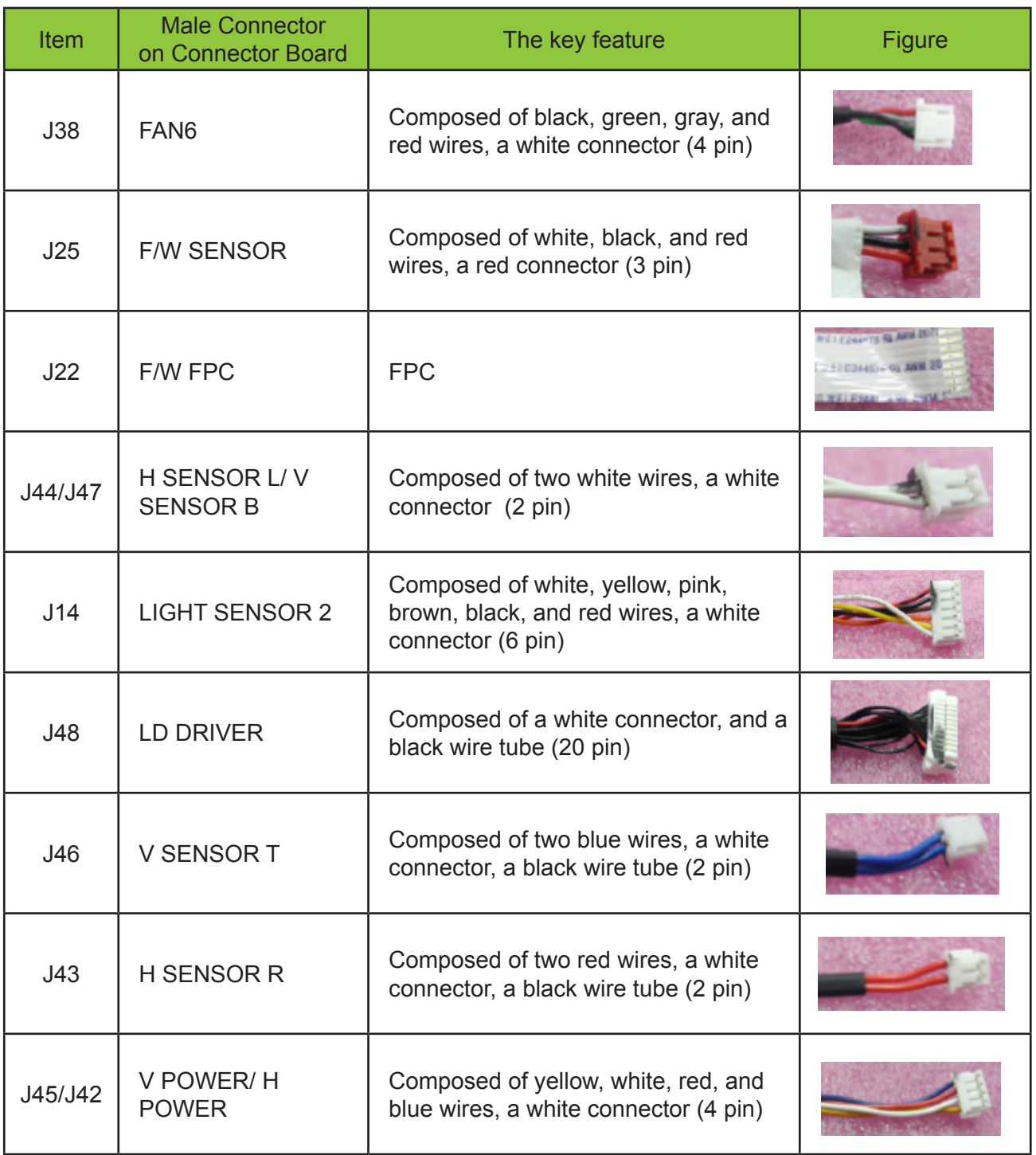

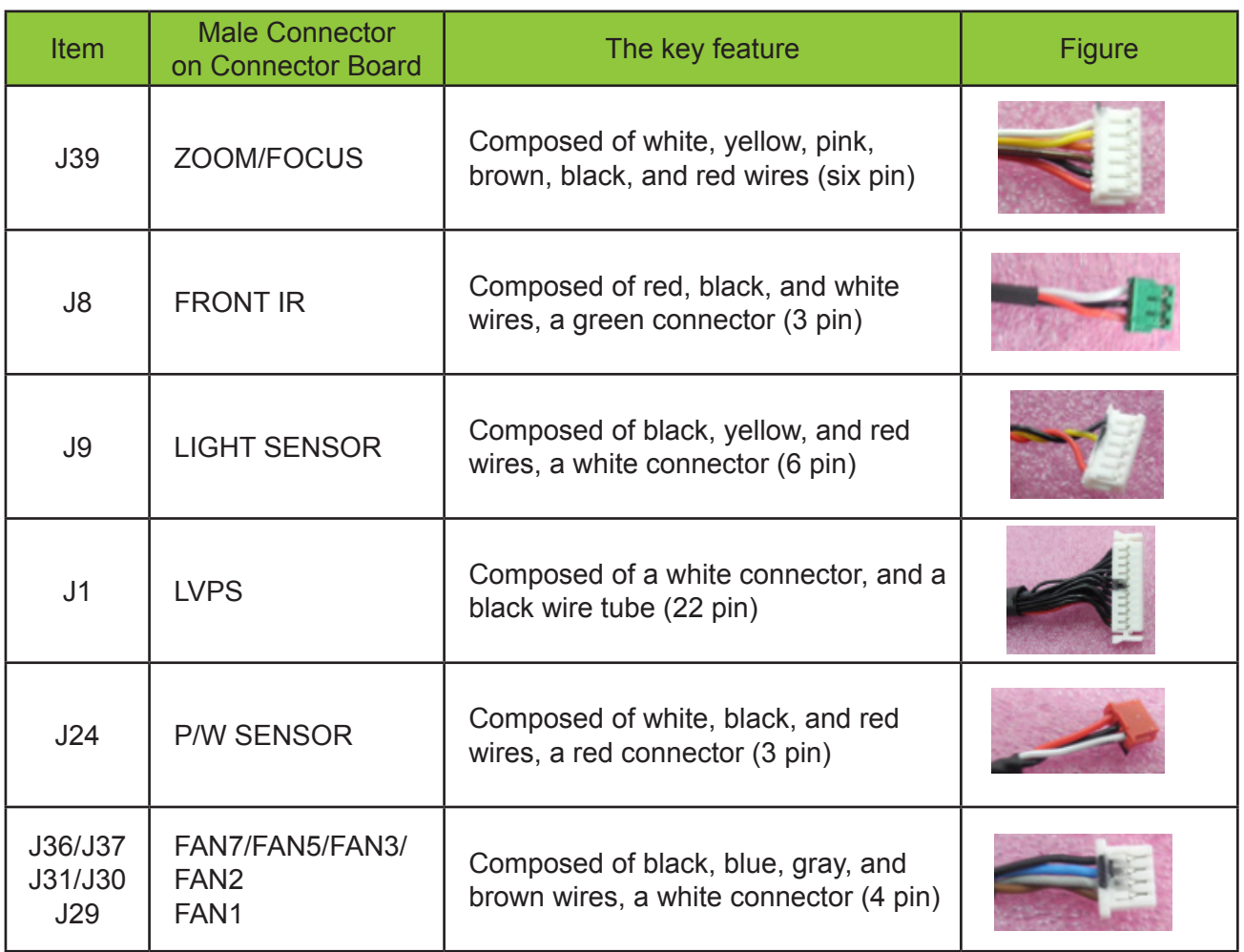

7.Loosen 6 screws to disassemble bottom

shielding (as green circle).

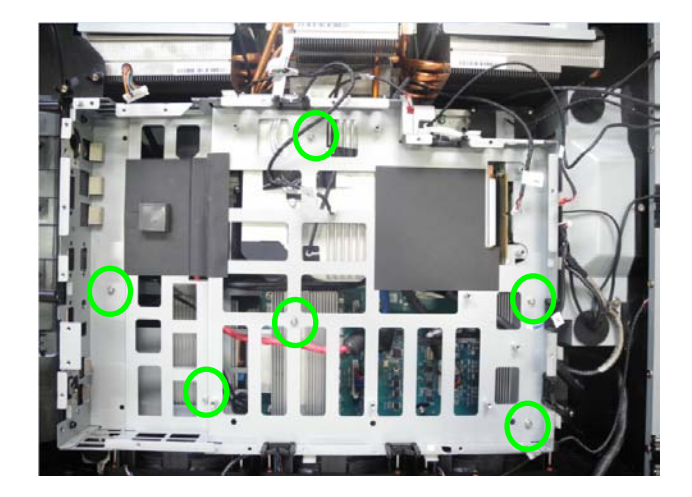

## **2-5 Disassemble Front Cover**

1.Loosen 9 screws to disassemble front cover (as red circle).

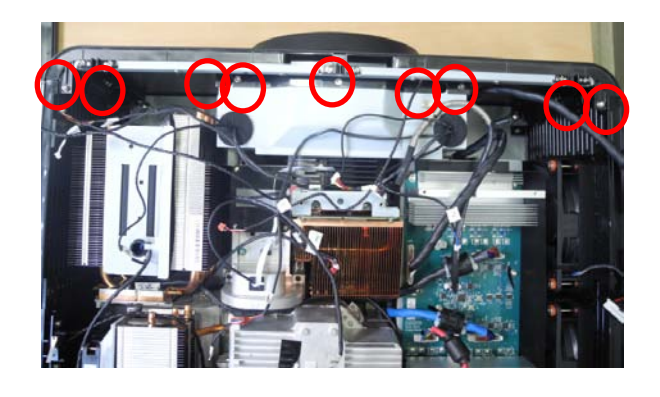

2.Loosen 6 screws to disassemble bracket (as green circle).

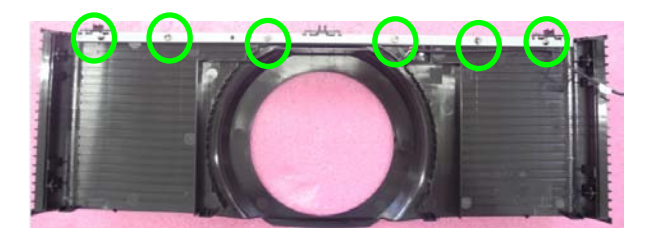

3. Take out the front IR (as red rectangle).

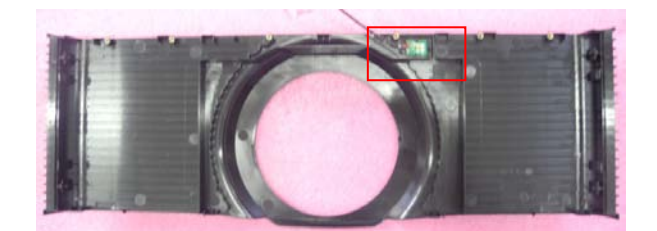

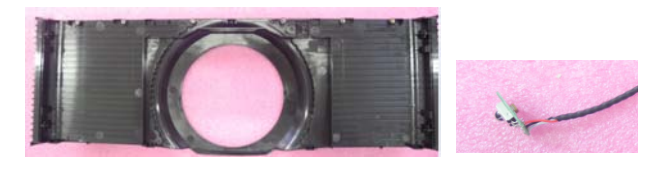

*Front Cover IR*

4.Loosen 5 screws to disassemble front shielding (as green circle).

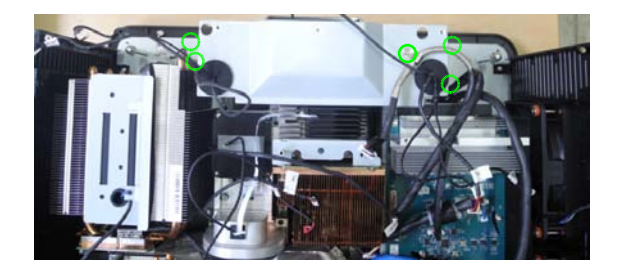

**2-6 Disassemble Left Cover**

1.Take out the interlock switch (as red rectangle).

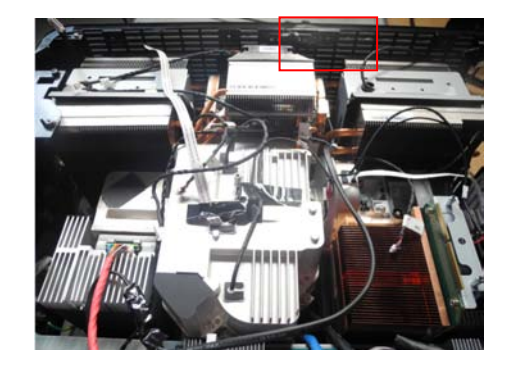

2.Loosen 5 screws to disassemble left cover (as green circle).

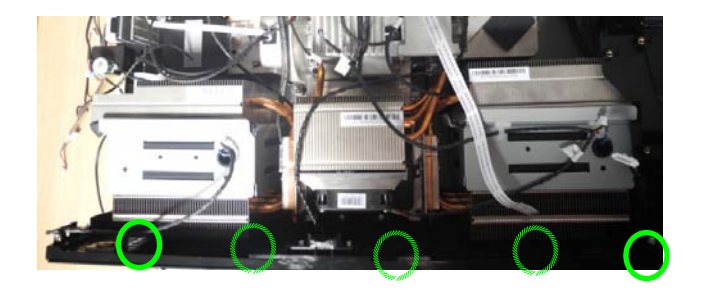

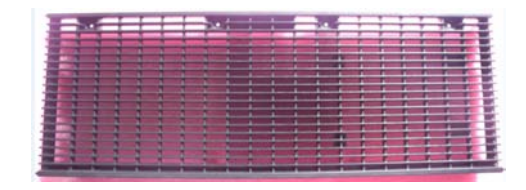

*Left Cover*

## **2-7 Disassemble IO Cover**

1.Loosen 3 screws (as red circle).

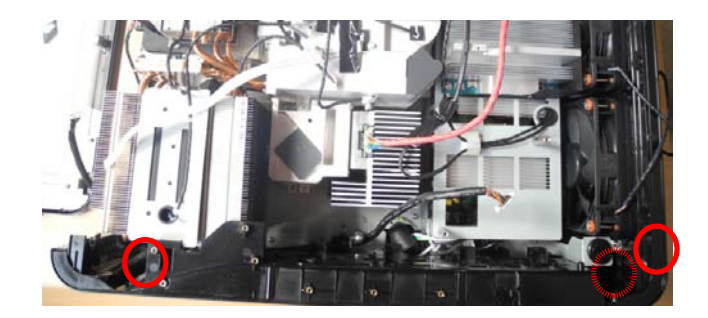

2.Loosen 2 screws (as green circle).

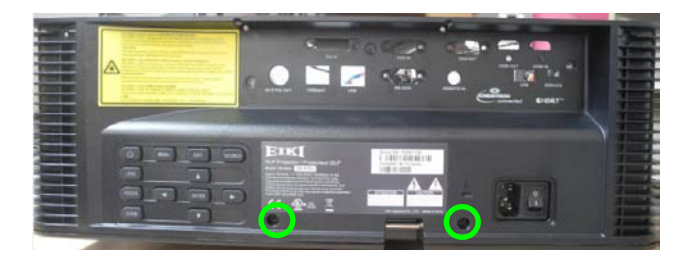

3.Loosen 6 screws to separate IO cover and keypad board (as red circle).

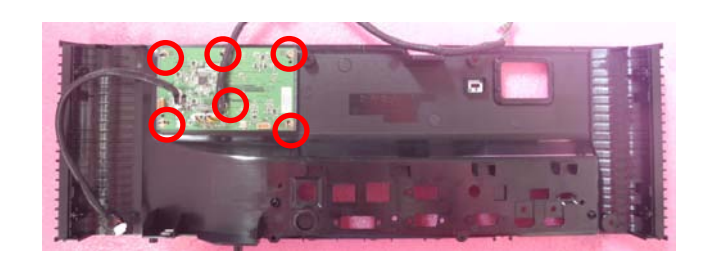

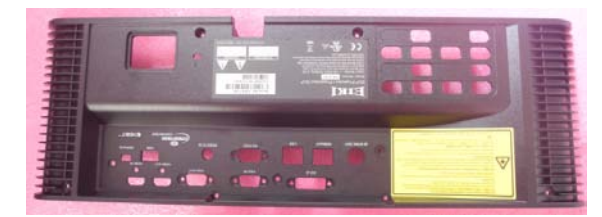

*IO Cover*

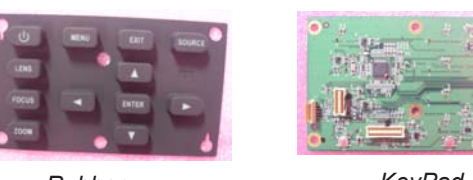

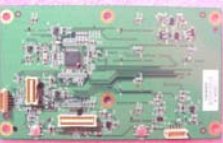

*Rubber*

*KeyPad*

## **2-8 Disassemble Engine Module**

1.Loosen 4 screws to disassemble fan5& fan7 (as green circle).

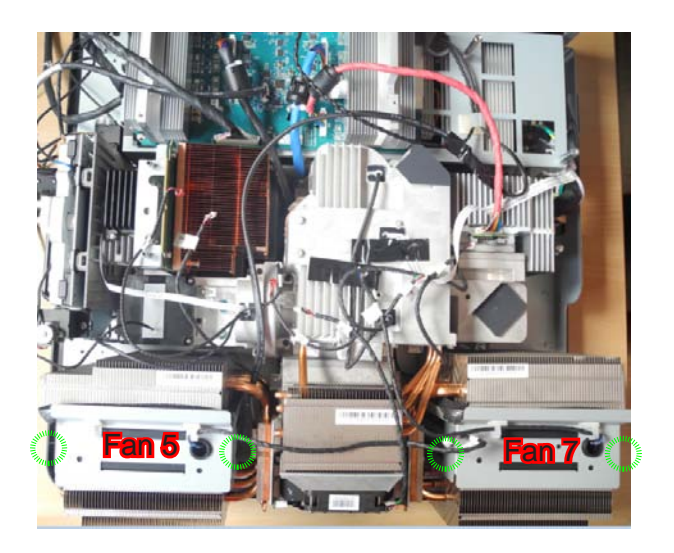

2.Loosen 4 screws to disassemble fan6 (as red circle).

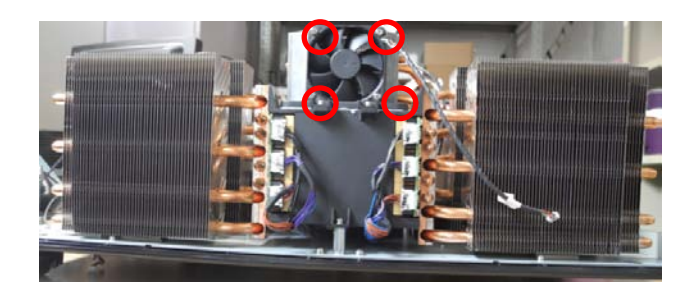

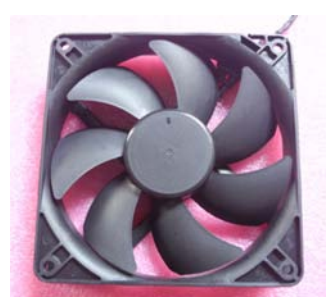

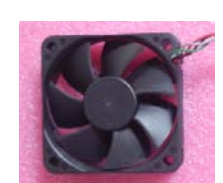

*Fan5&Fan7 Fan6*

3.Unplug 6 connectors (as green circle).

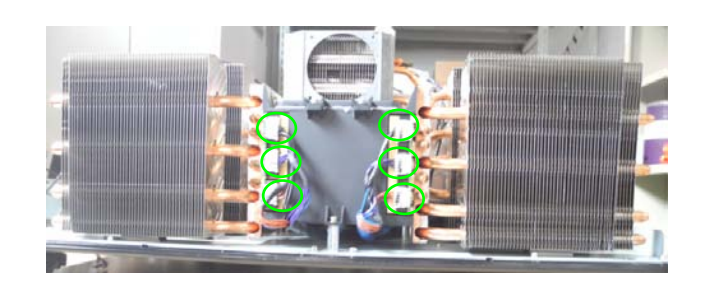

4.Unplug 1 connector (as red square).

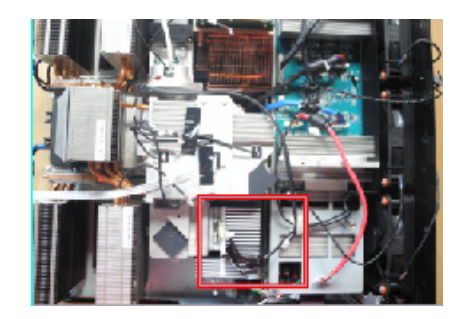

5.Loosen 10 screws to disassemble the engine module (as green circle).

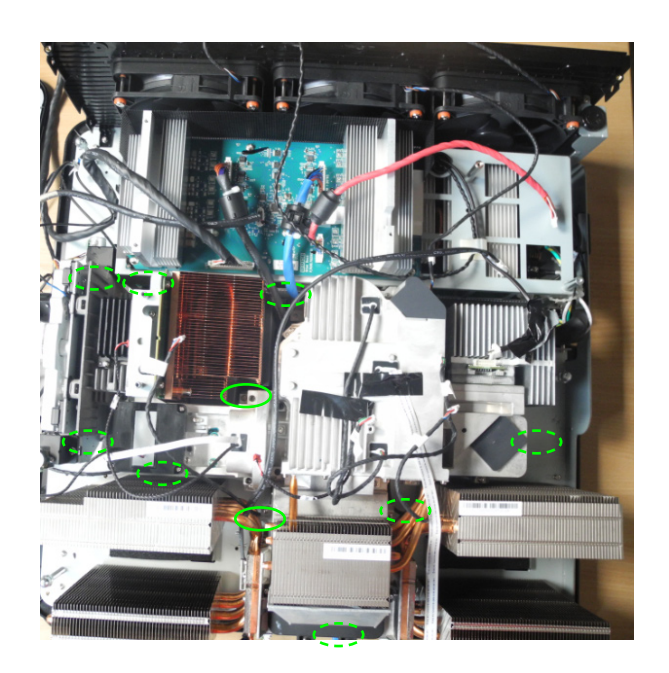

6.Loosen 1 screws to disassemble the thermal switch (as red circle).

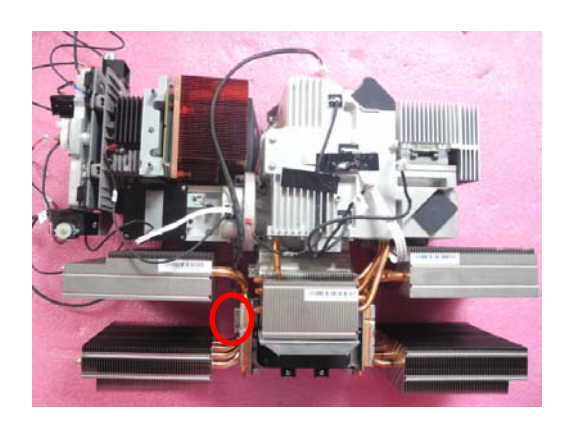

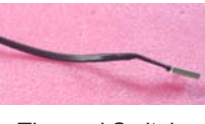

*Thermal Switch*

7.Remove the glue,then loosen 5 screws to separate the filter cover and combiner module (as green circle).

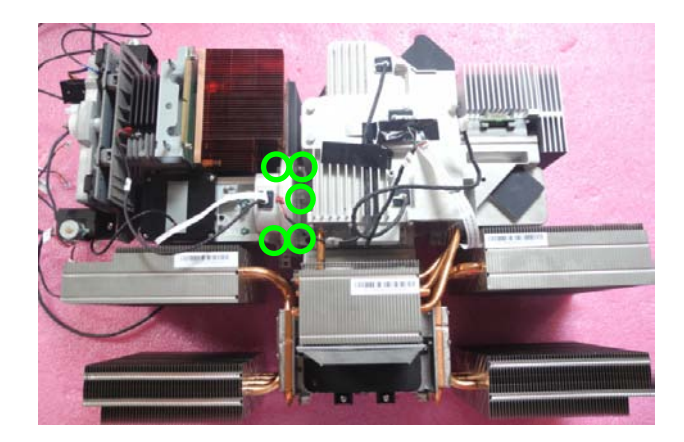

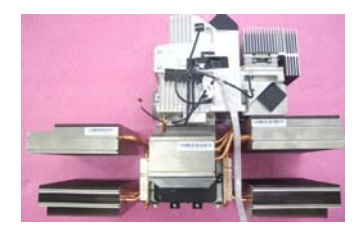

*Combiner Module*

8.Loosen 3 screws to disassemble filter wheel module (as red circle).

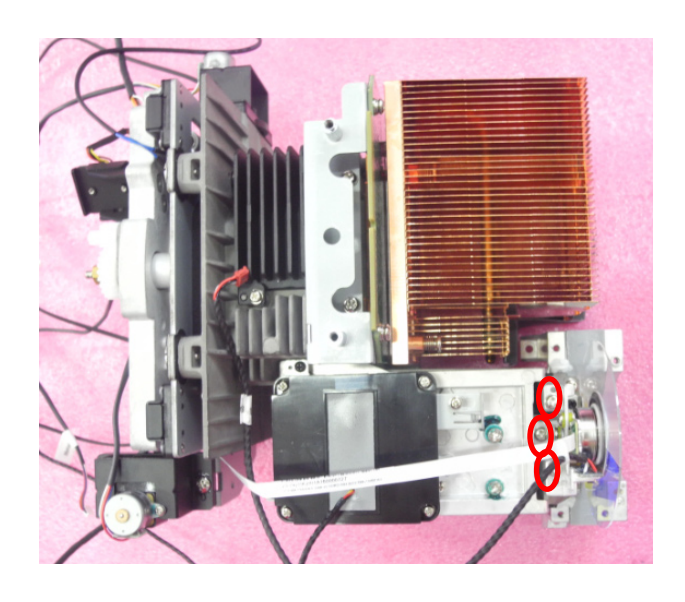

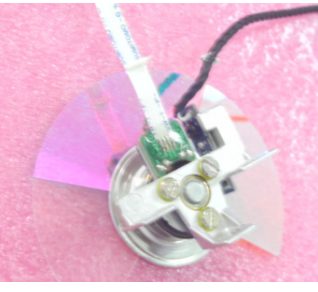

*Filter Module*

9.Loosen 3 screws to disassemble filter bottom cover (as green circle).

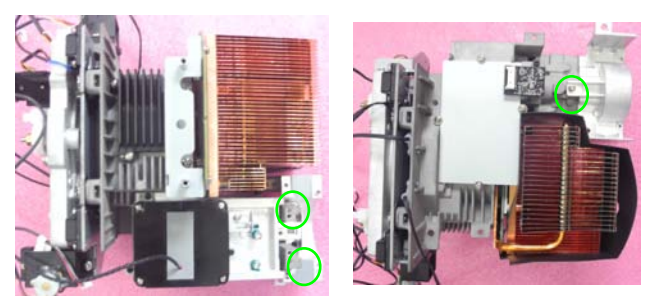

10.Loosen 4 screws to disassemble DMD heatsink (as red circle).

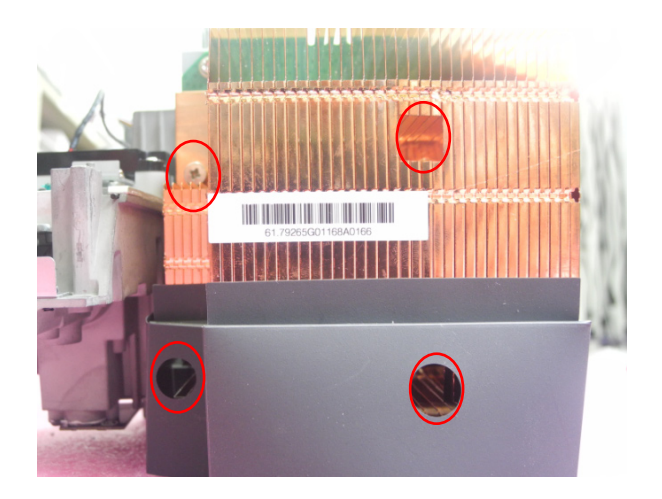

11.Loosen 6 screws to disassemble DMD board (as green circle).

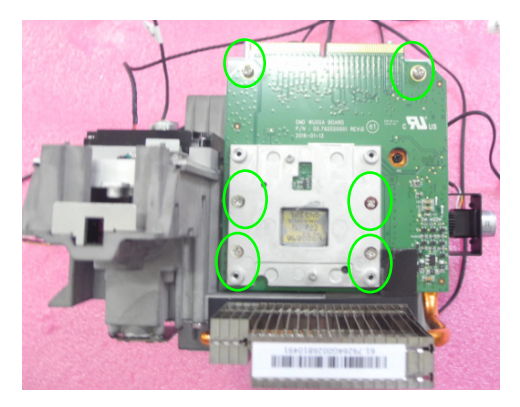

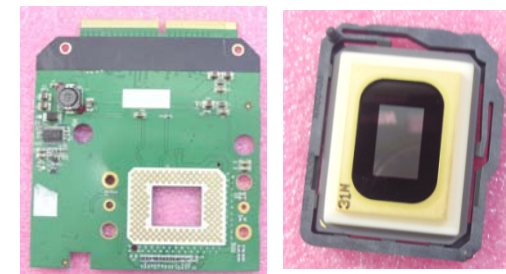

*DMD Board DMD*

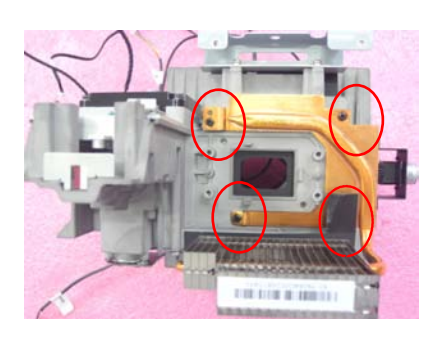

12.Loosen 4 screws to disassemble DMD board (as red circle).

EK-810U/EK-811W 2-17

13.Loosen 2 screws to disassemble bracket (as green circle).

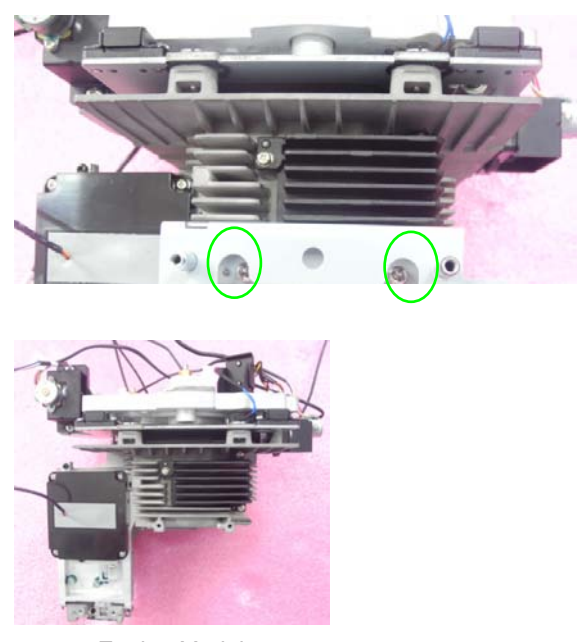

*Engine Module*

## **2-9 Disassemble LVPS**

1.Unplug 4 connectors (as green rectangle).

2.Loosen 6 screws to disassemble LD driver board (as red circle).

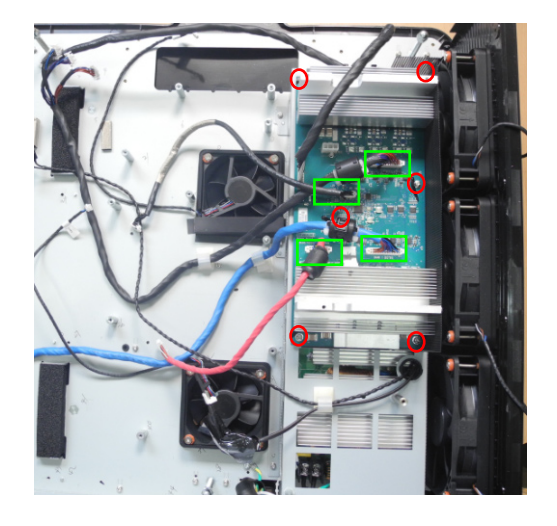

3.Loosen 5 screws to separate LD driver board and heatsink (as yellow circle).

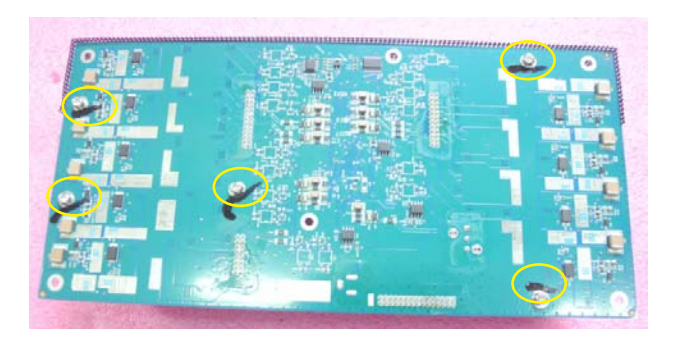

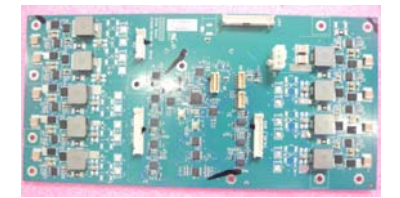

*LD Driver Module*

4.Loosen 5 screws to disassemble shielding and unplug all connectors (as red circle).

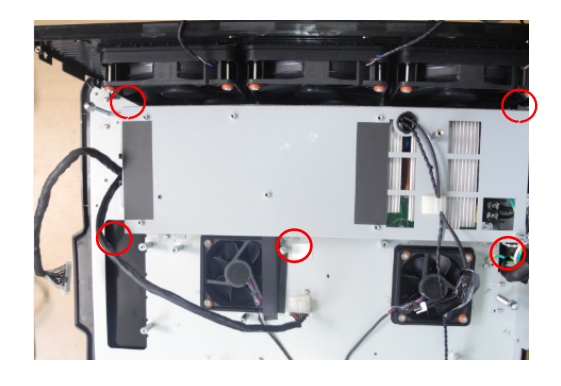

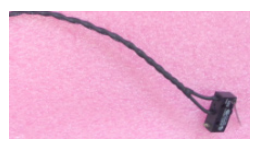

*Interlock Switch*

5.Rotate the cap take out the fuse (as green square) and loosen 5 screws to disassemble AC (as red circle).

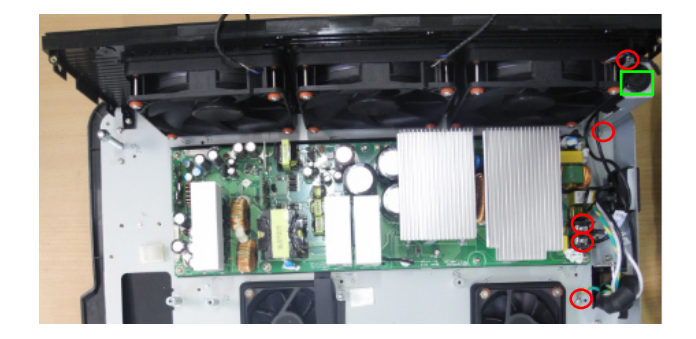

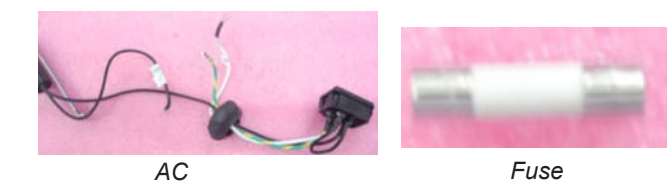

6.Loosen 7 screws to disassemble LVPS (as green circle).

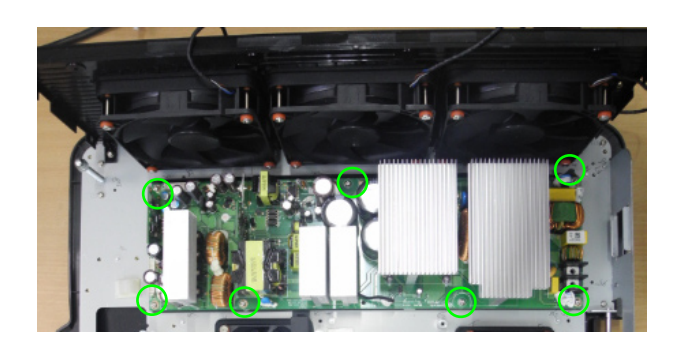

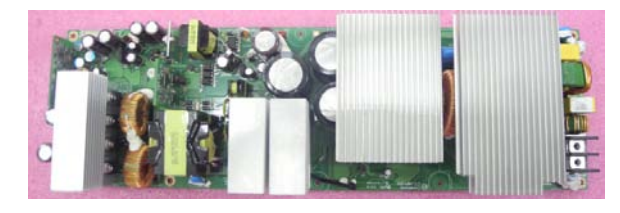

*LVPS*

EK-810U/EK-811W 2-20

## **2-10 Disassemble Bottom Cover Module**

1.Loosen 4 screws to disassemble right cover (as red circle).

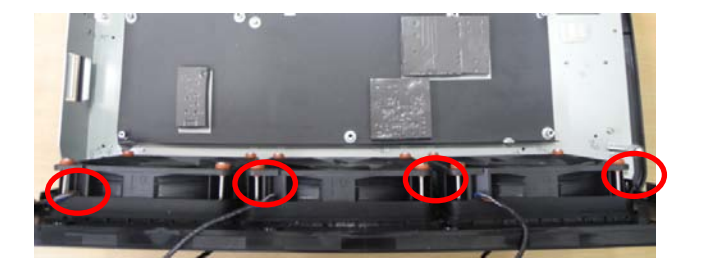

2.Loosen 12 screws to disassemble fan3 & fan2 & fan1 (as green circle).

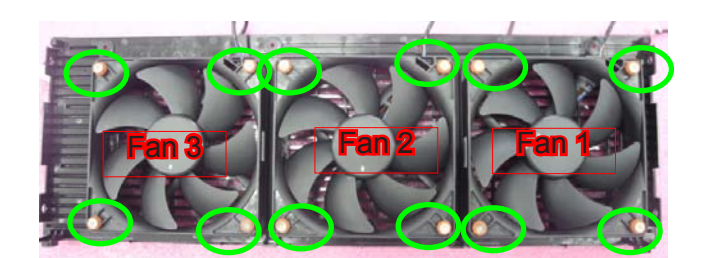

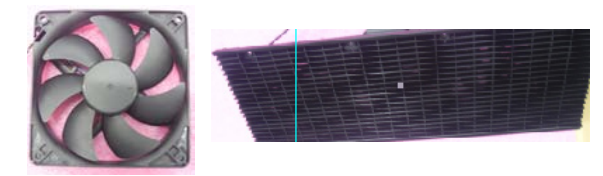

*Right Cover Fan1&Fan2&Fan3*

- 3.Loosen 8 screws to disassemble fan4
	- & fan10 (as red circle).

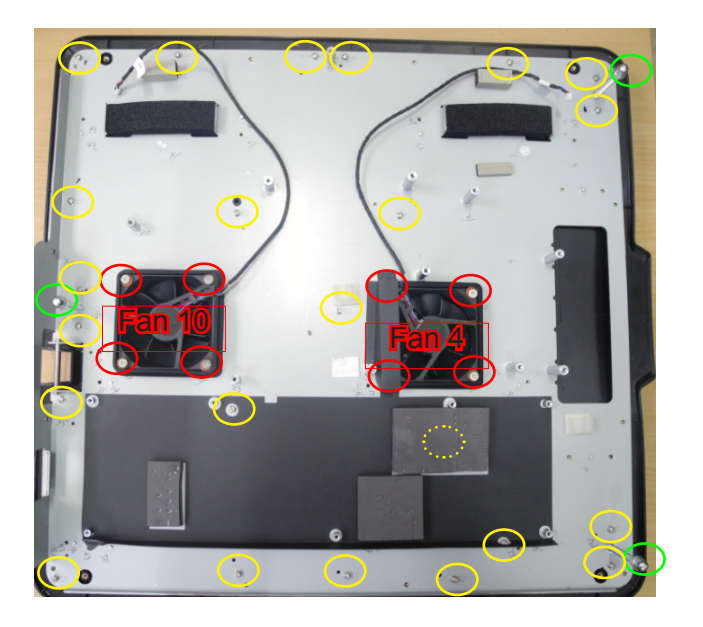

4.Loosen 3 screws to disassemble 3 foot (as green circle).

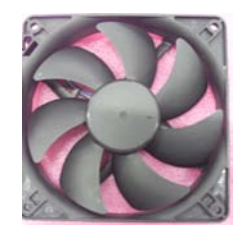

*Fan4&Fan10 Foot*

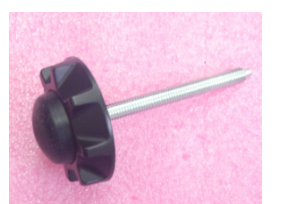

5.Loosen 23 screws to disassemble the bottom cover (as yellow circle).

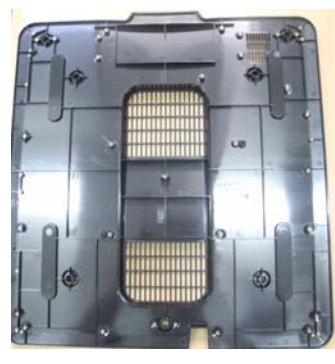

*Bottom Cover*

## **Troubleshooting**

## **3-1 LED Lighting Message**

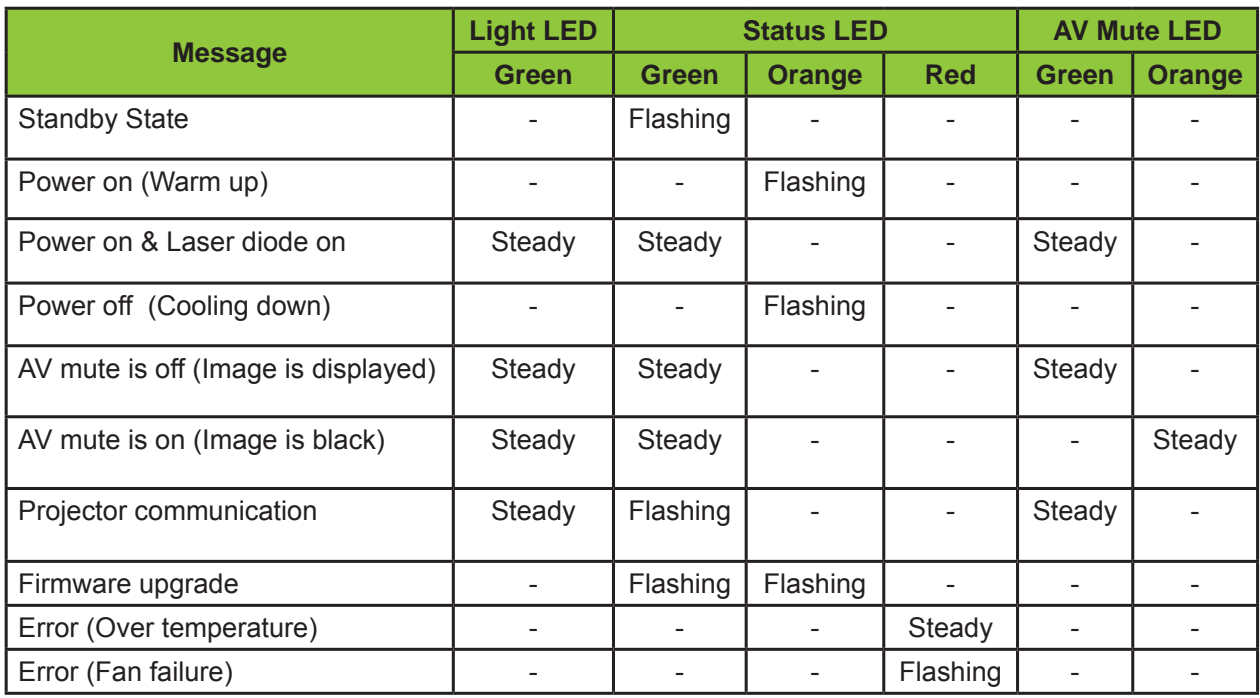

## **3-2 Main Procedure**

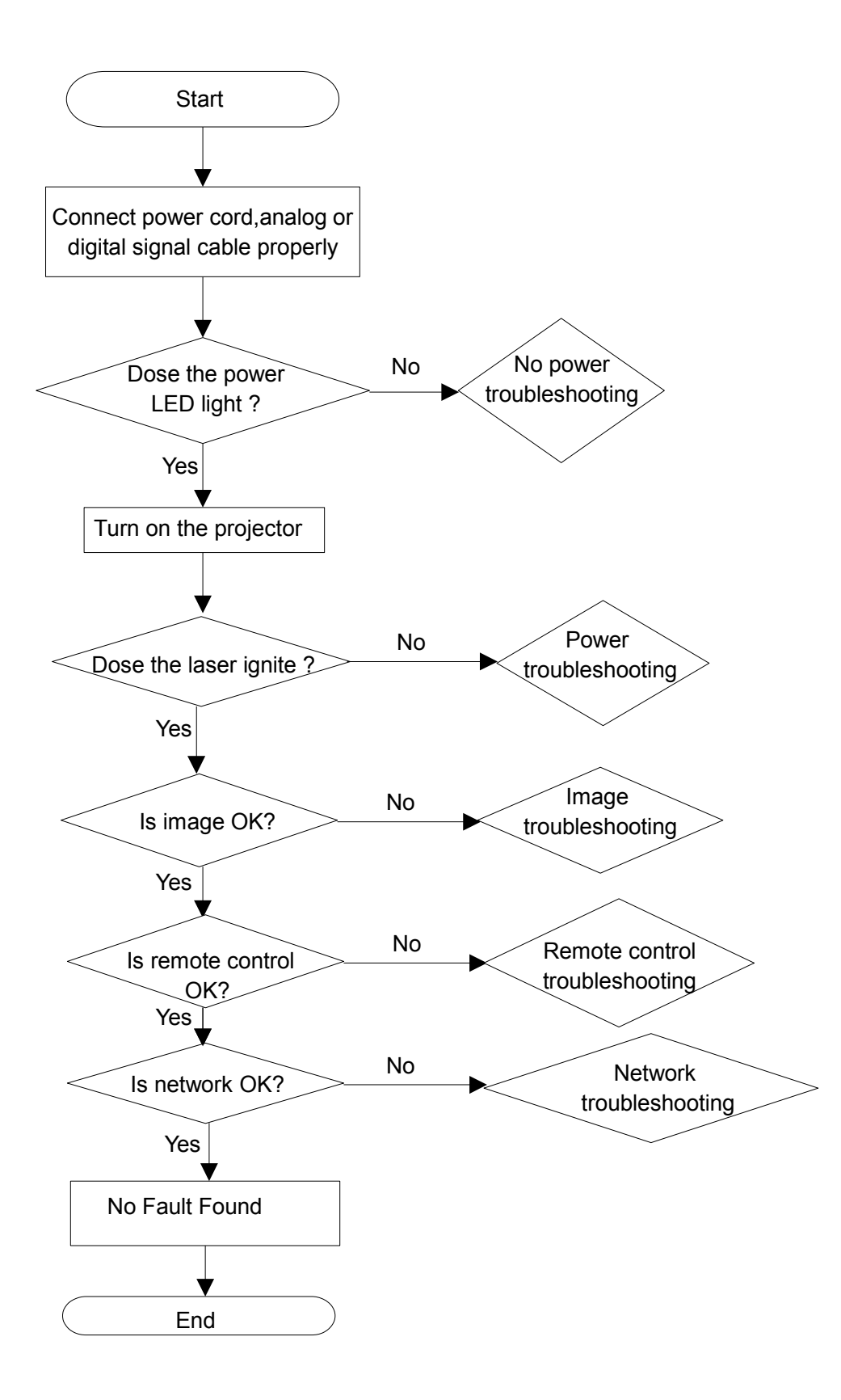

EK-810U/EK-811W 3-2

## **3-3 No Power Troubleshooting**

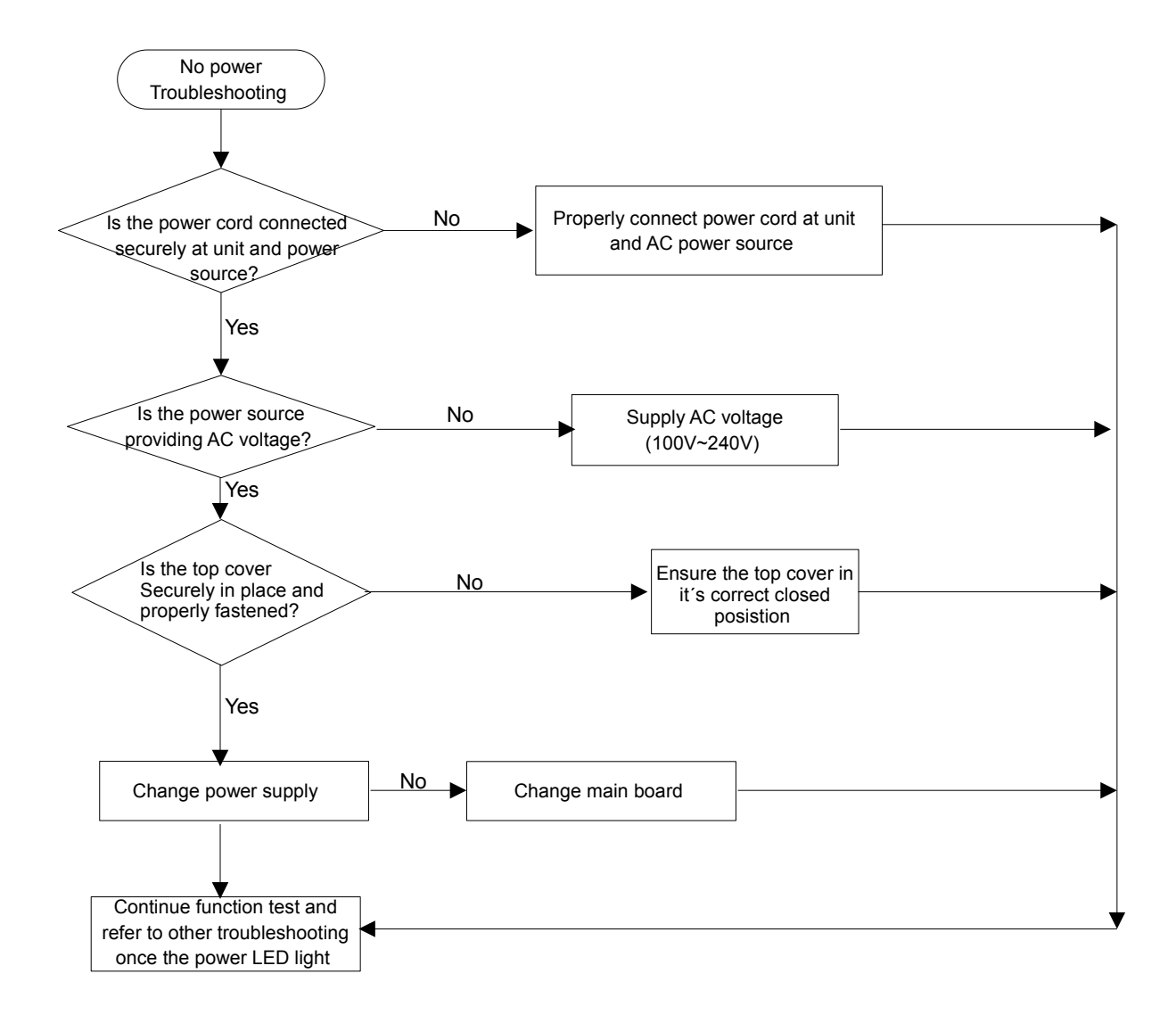

## **3-4 Power Troubleshooting**

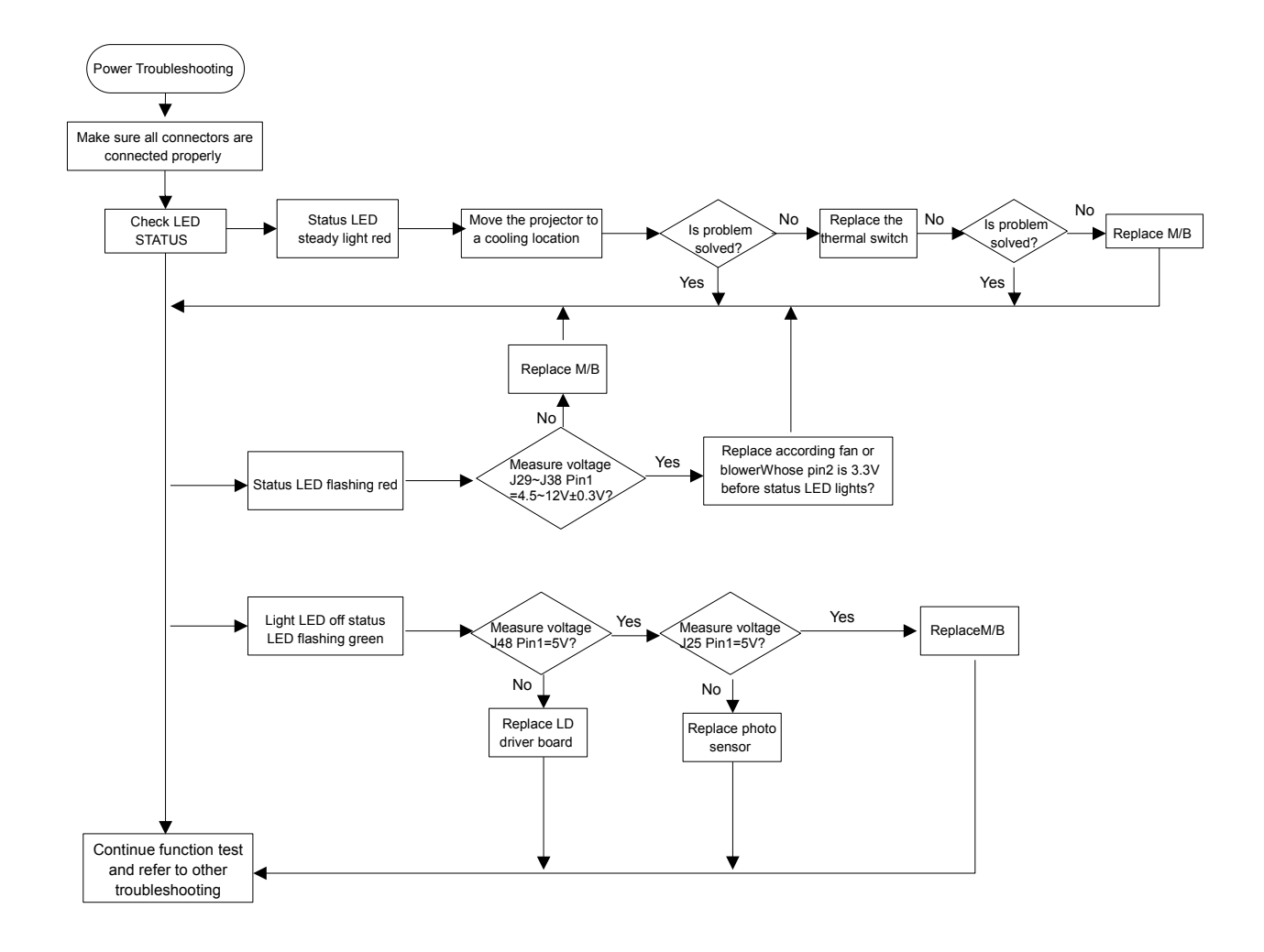

## **3-5 (1/2) Image Troubleshooting**

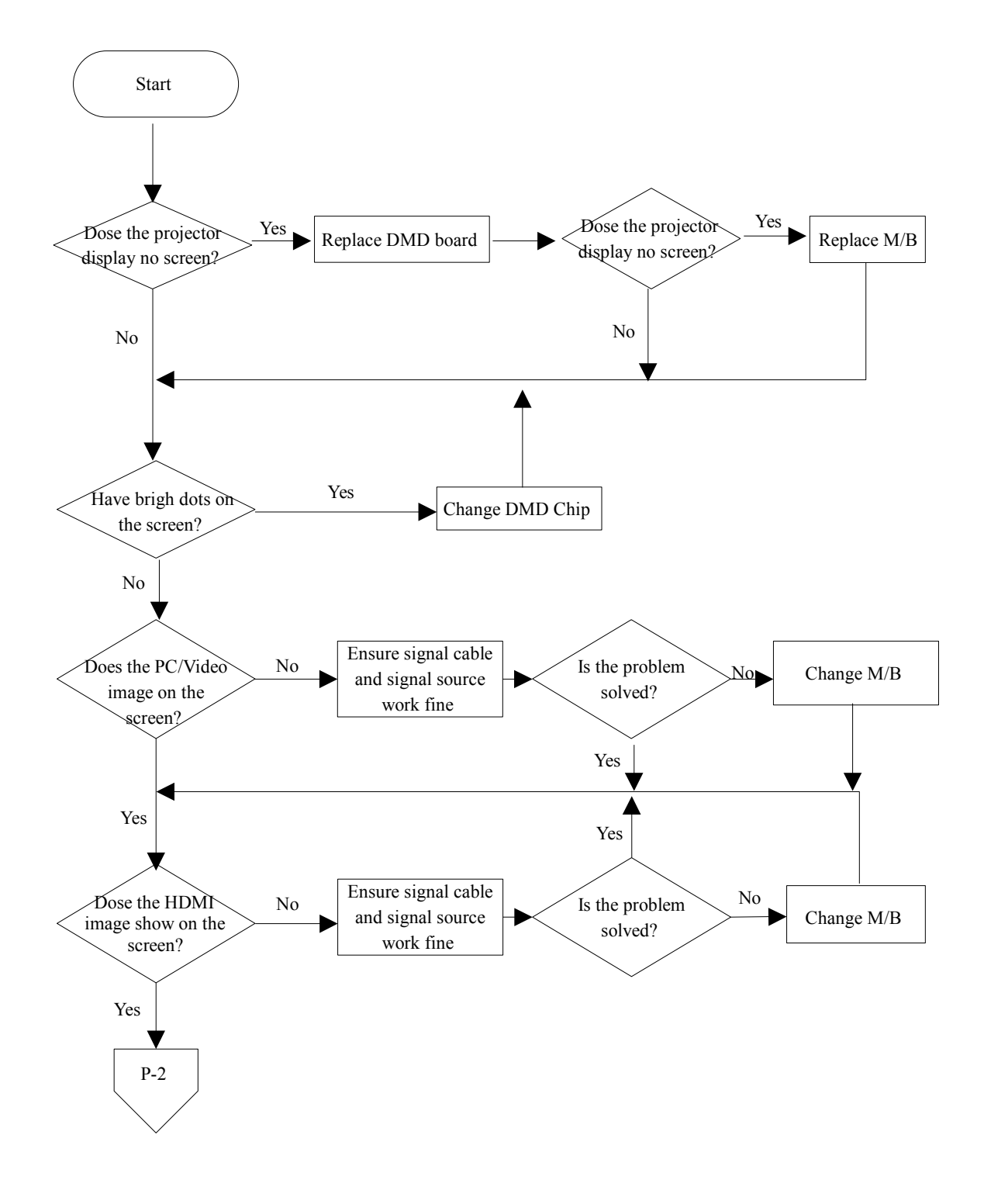

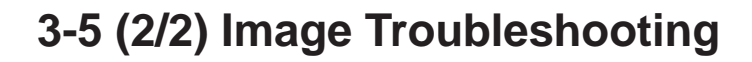

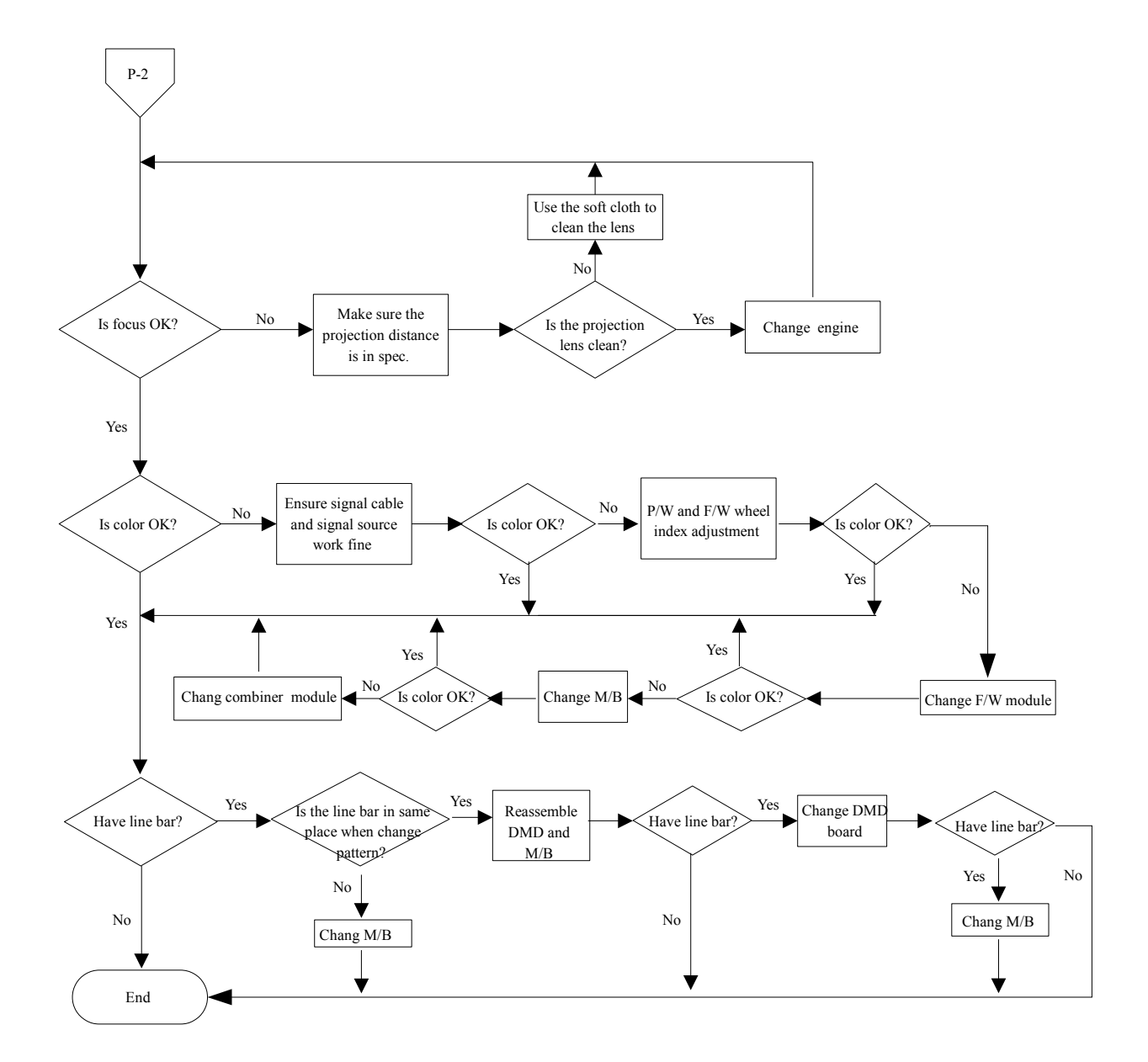

## **3-6 Remote Troubleshooting**

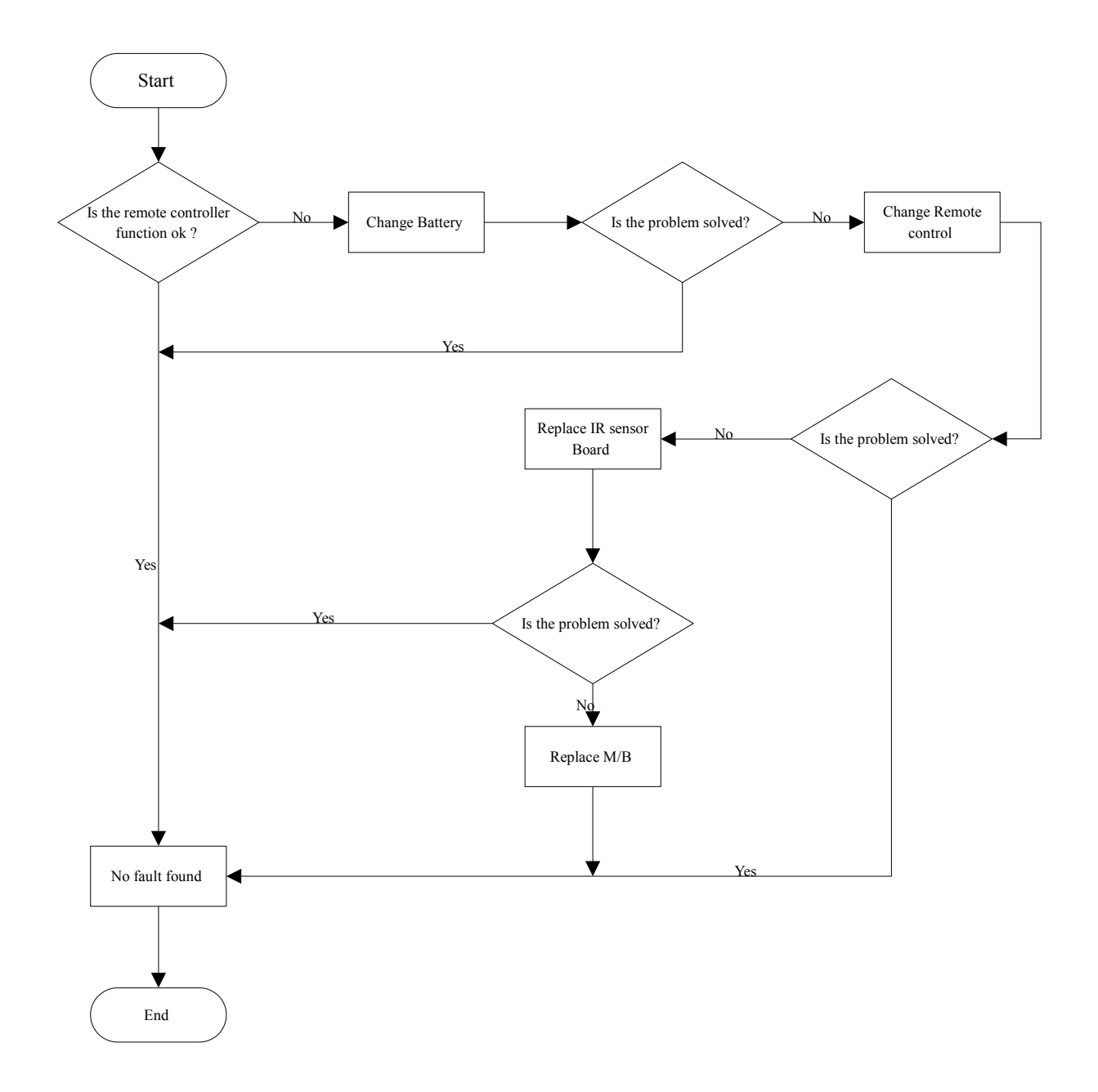

## **3-7 Network Troubleshooting**

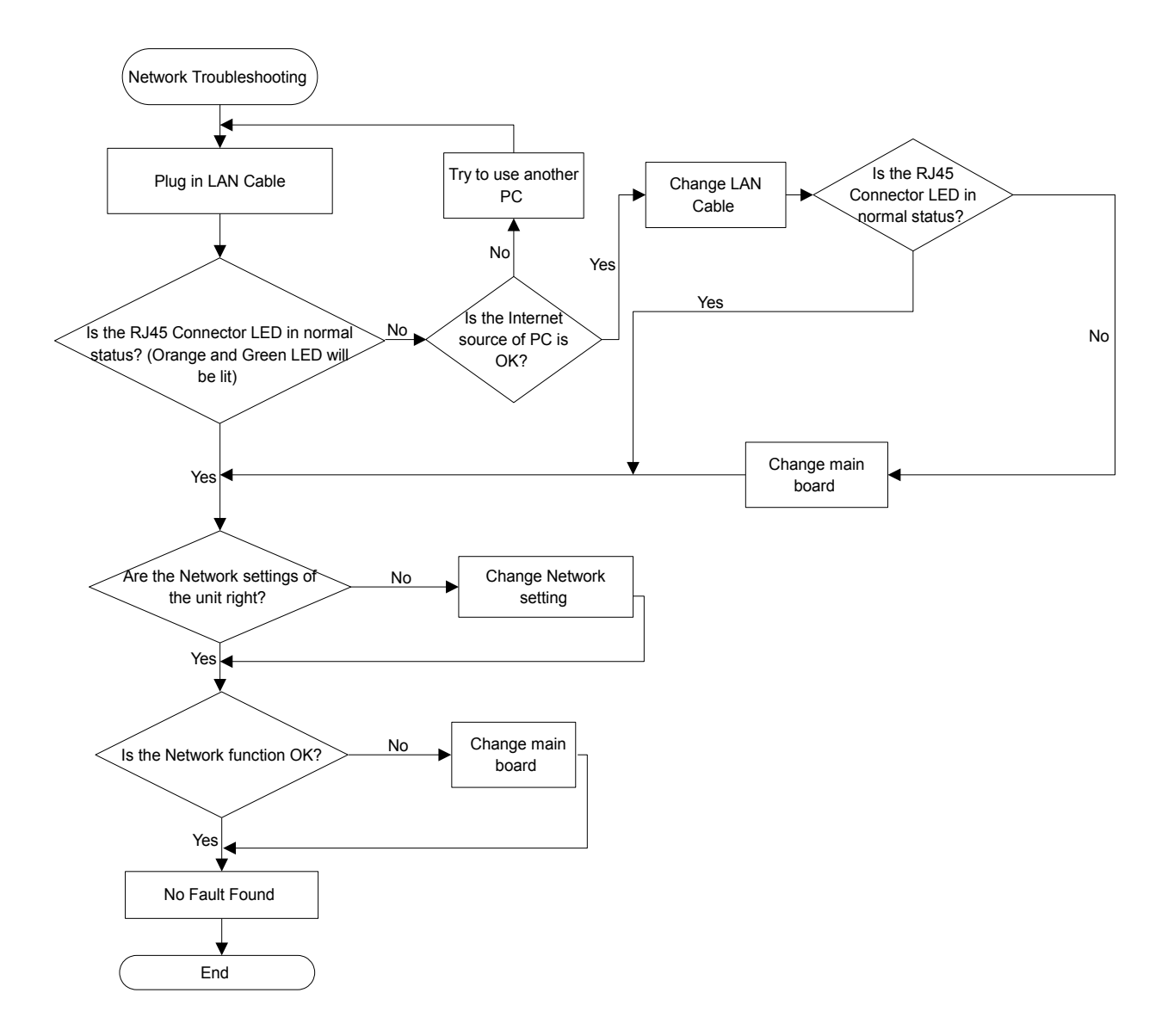

## **Test&Inspection**

## **4-1 Test Equipment Needed**

- PC with HDTV resolution
- DVD player with Multi-system, equipped "Component", "S-Video", "Composite" and " HDMI".
- HDTV Source (480P, 720P, 1080P)
- Quantum Data 802B or CHROMA 2327 (Color Video Signal & Pattern Generator)

## **4-2 Service Mode**

- 1.Enter the service mode
- Turn on the projector
- Press "Menu" button on Remote Controller or Keypad,choose "OPTION"

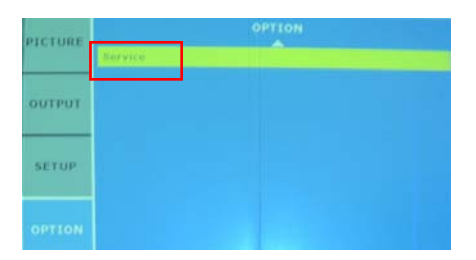

**Service Code** 

- Choose "SERVICE"
- Enter the code "1,5,9,0" by remote controller or Press the button "LEFT +DOWN+RIGHT+UP" by keypad to access service mode.
- Press "Enter" to get into service mode.

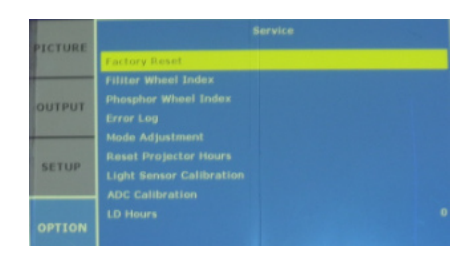

#### 2.Service mode

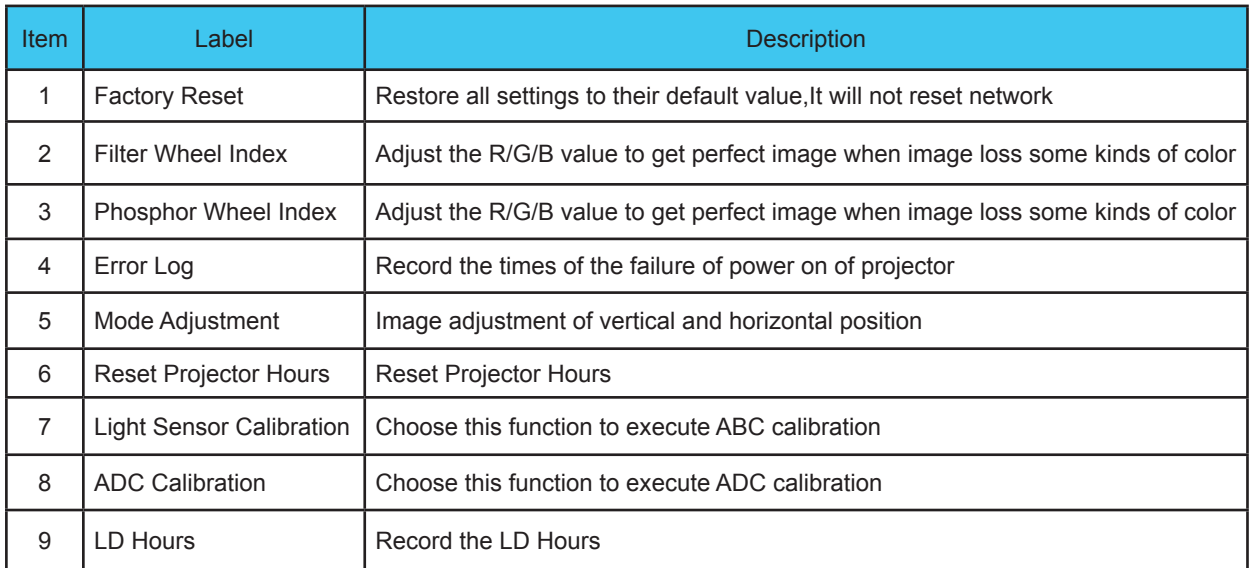

## **4-3 Factory Reset**

After final QC step, we have to erase all saved change again and restore the OSD default setting. The following actions will allow you to erase all end-users' settings and restore the default setting:

- Please get into service mode
- Select "Factory Reset"
- Press "Enter"

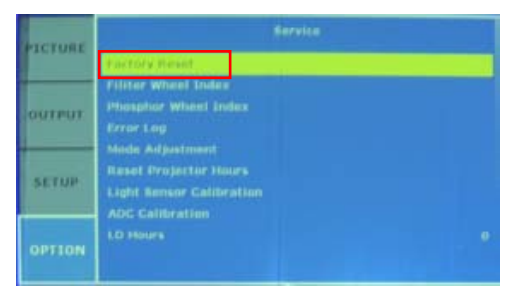

## **4-4 Calibration**

### **1. Lens Calibration**

Note: Always perform a Lens Calibration after repairing the projector.

Inspection Item - Check if the Lens Shift Module is moving

smoothly.

Criteria - If the Lens Shift Module is not moving smoothly or sound noising,please replace the light engine module.

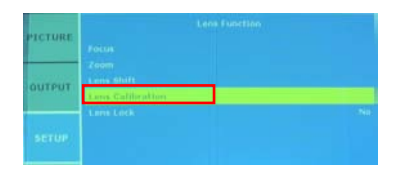

- Procedure Place the projector on a clean horizontal surface.
	- On the Remote, press Menu >SETUP>Lens Function.
	- Select Lens Calibration.
	- Press Enter.

### **2. ABC Calibration**

Note: Always perform ABC Calibration after repairing

the engine or main board.

- Please get into service mode

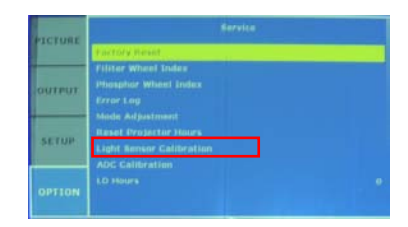

- Select "Light Sensor Calibration"
- *-* Press "Enter"

At last it will display "done" or "unsuccessful",

"done" means calibration pass ,"unsucessful" means calibration NG.

#### **3. ADC Calibration**

Note: After replacing main board, please execute ADC calibration.

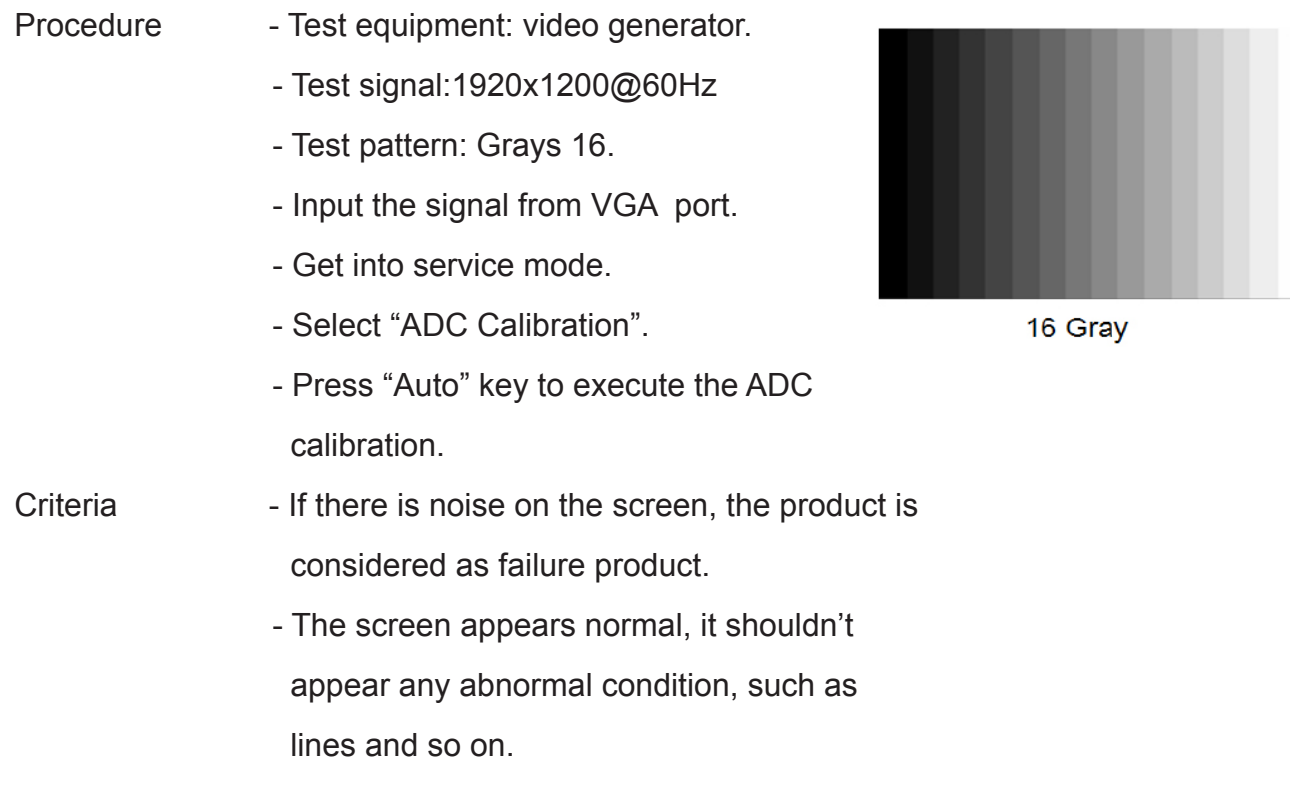

### **4. Wheel Index Adjustment**

Note: After replacing main board,engine,filter wheel,combiner or update FW please execute phosphor and filter wheel index adjustment.

(1) Phosphor Wheel Index Adjustment:

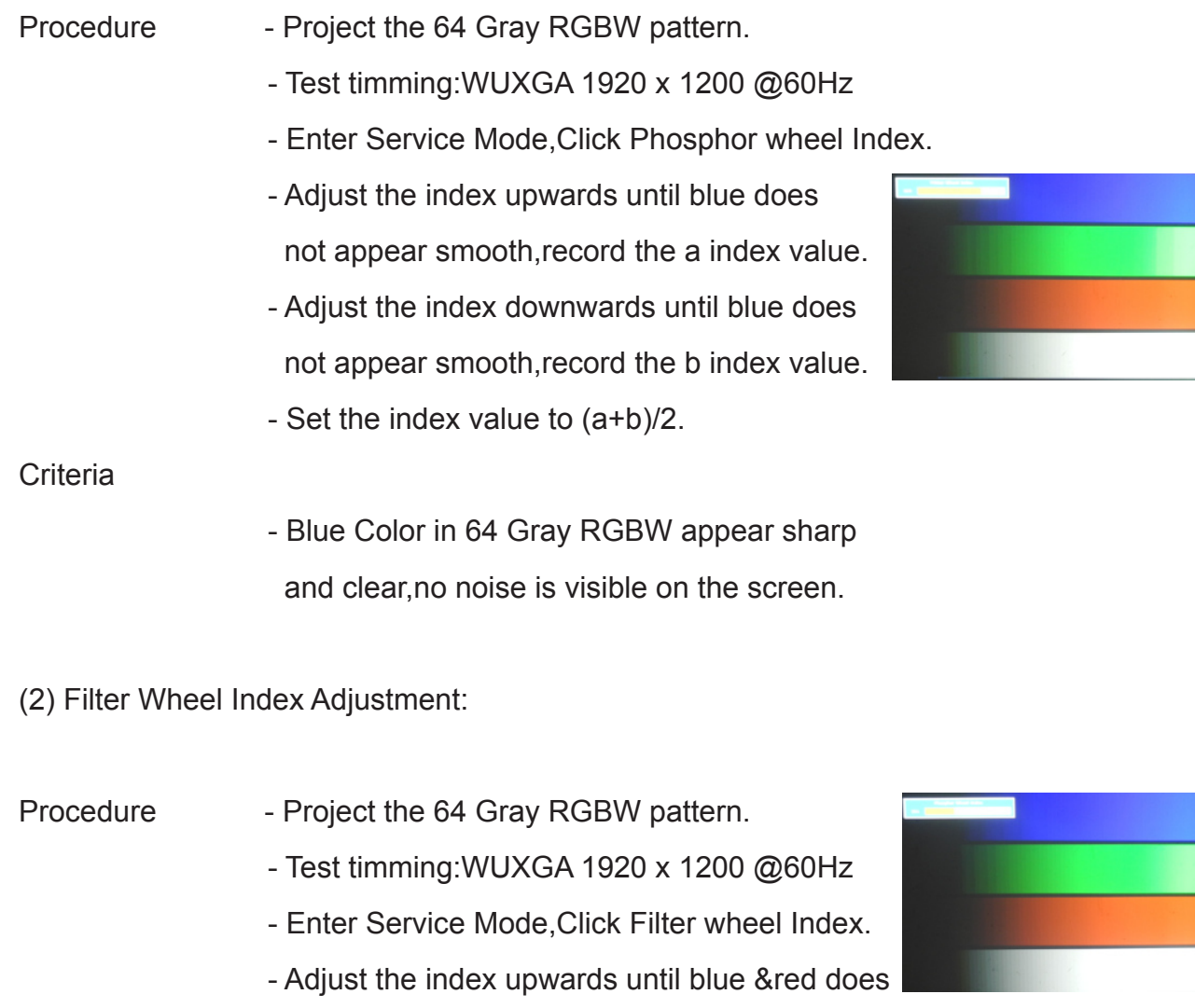

not appear smooth,record the a index value.

 - Adjust the index downwards until blue & red does not appear smooth,record the b index value. - Set the index value to (a+b)/2.

#### **Criteria**

 - Blue & Red Color in 64 Gray RGBW appear sharp and clear,no noise is visible on the screen.

(3) Get into color wheel speed 3X to repeat (1) and (2) steps

#### Procedure

- Press "Menu"
- Select "PICTURE"
- Select "Advance"
- Select "Color Wheel Speed"
- Select "3X"
- Press "Enter"

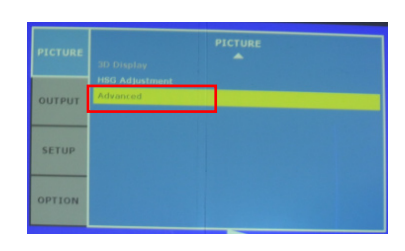

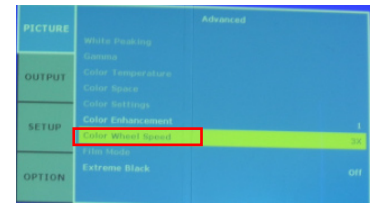

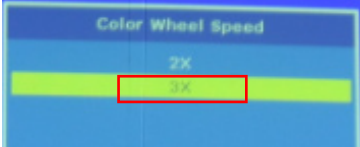

Note:

When finished the wheel index please set the color wheel speed back to 2X.

### **4-5 Re-write SN**

Note: After replacing main board re-write SN is needed.

- 
- Procedure Plug in the power cord.
	- Connect projector and PC by RS232 cable.
	- Download the SN rewrite for B35LH tool.
	- Open the projector.
	- Open the tool,then click "SN Tool"
	- Choose the Com port which you are using, and click "Load define"
	- Then key in the Serial Number, for example"E69A1146". Then click "RUN" to re-write SN. Then the "Pass" message will be shown on the window.

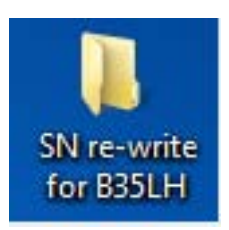

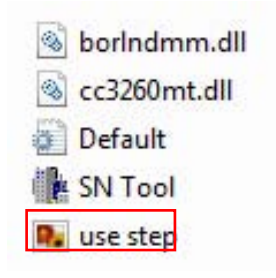

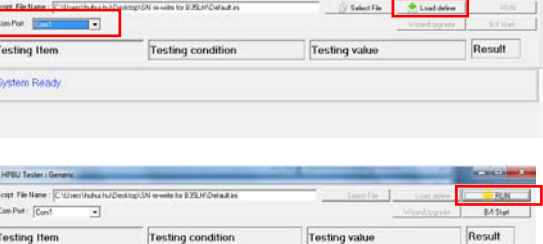

NOR0013Normal Mode

#### Inspection item

- Press "MENU->OPTION->Information"
- Check the serial number.

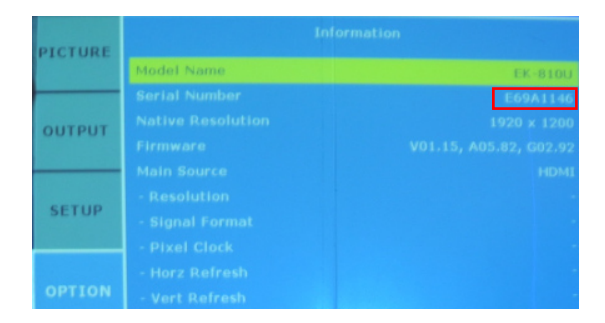

## **4-6 Adjustment**

- 1. Focus Adjustment
- Note: This step must be done only when the optical engine module is changed.
- Inspection item Check the focus under the pattern of full screen by the distance of 2.5m.
- Criteria Unbalance<=30cm
- Procedure If the unbalance is over 50cm, pls do the focus adjustment as below procedure.
	- 1) Back focus ensure
	- Change to "Full Screen" pattern, adjust the lens room widest, adjust the focus fuzzy, then measure the minmum imaging distance,confirm whether the distance value in the lens specifications of +/- 3cm.
	- If not, adjust the three setscrew to the specification.
	- If yes, go to next step to do bore sight adjustment.
	- 2) Bore sight adjustment.
	- Use focus button to adjust focus to make position 3 in focus.
	- Once position 3 is in focus, check position1 If position 1 is not in focus, use focus up or down key to adjust focus till it is in focus.
	- If pressing focus up key can focus position1,

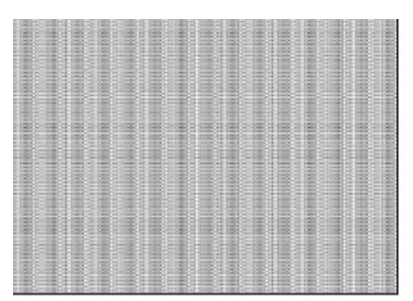

**Full screen** 

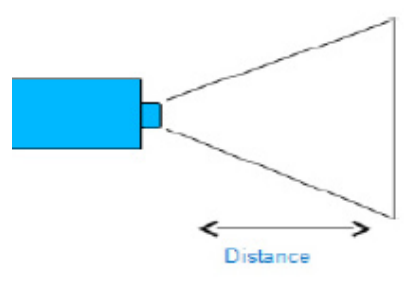

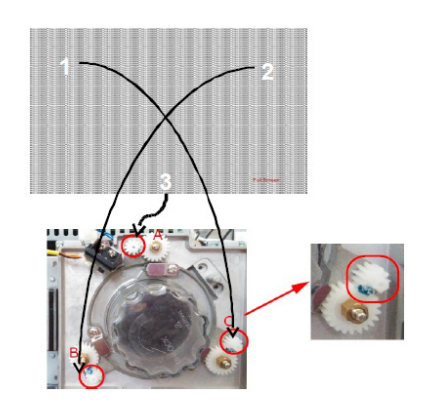

 adjust setscrew C clockwise. If pressing down key can focus position 1, adjust set screw C counterclockwise.

- Refocus position 3 and see if position 1 is also in focus. If not, repeat step 1 to 3.
- Adjust position 2 is the same method as position 1.

 - Repeat step till positions 1, 2 and 3 are in focus at the same time.

- 2.ROD Adjustment
- Environment Adjustment
- The distance between the engine and the screen is 2.00 M.
- This process should be done in the dark environment (under 2 Lux).
- Procedure Adjustment
- Change the screen to "white screen."
- Adjust the rod by using the screws on the engine module to re-adjust the image. ("screw 1" should be adjusted first,and then "screw 2". Adjust until the yellowish or bluish parts disappear.)

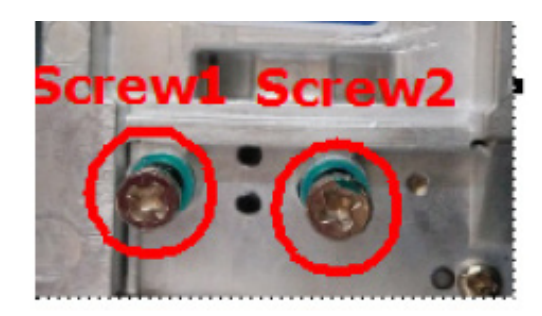

## **Firmware Upgrade**

## **Section 1 : Scalar/MCU/Formatter/LAN FW upgrade**

## **5-1-1 Equipment Needed**

### **Software :**

- EIKI B35LH Upgrade Firmware Wizard .zip

### **Hardware :**

- Projector
- Power Cord
- RJ45 cable(CAT-5e)
- PC or Laptop with Windows XP/7

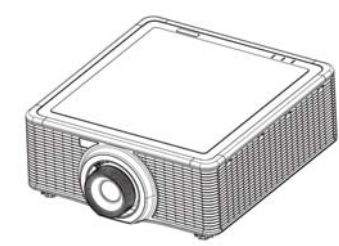

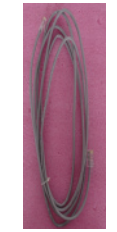

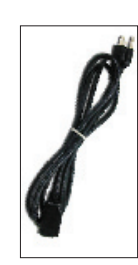

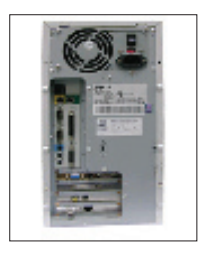

## **5-1-2 Firmware Upgrade �Procedure**

- 1.Windows Setting
	- Close Windows firewall.
	- Set HDD sleep timer larger than two hours.
	- Run as administrator in case of Windows 7 system.

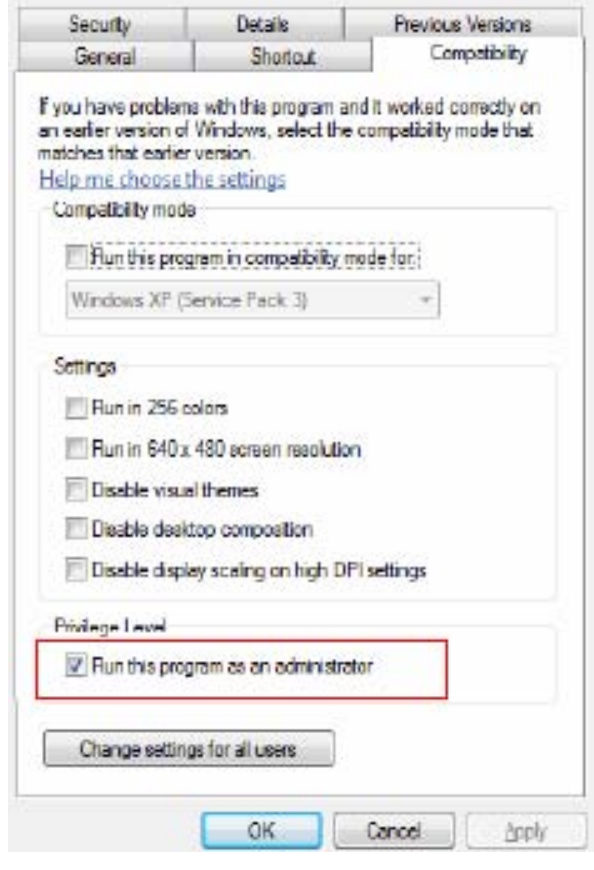

#### 2.Network Setting

 - Double click the "Local area connection", choose "Properties".

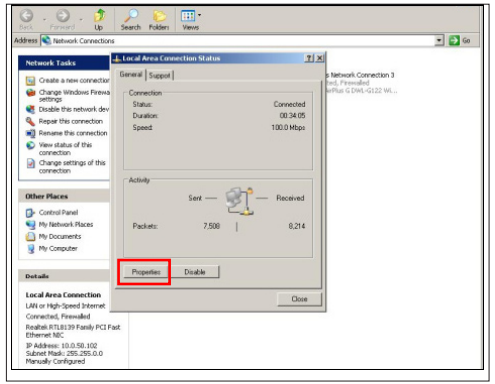

 - Select "Internet protocol (TCP/IP)", then click "Properties".

- Modify the IP address to 192.168.0.101, and modify Subnet mask to 255.255.255.0.
- *Note: The HOST ID (192.168.0.XXX) of PC IP address must be different from the projector IP address written down.*

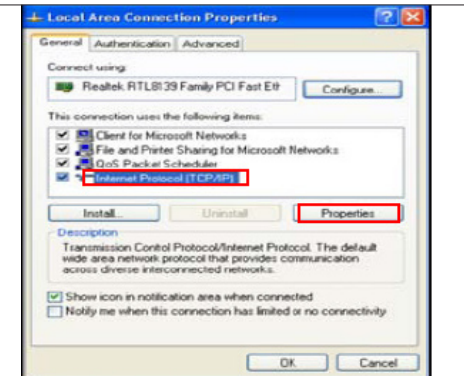

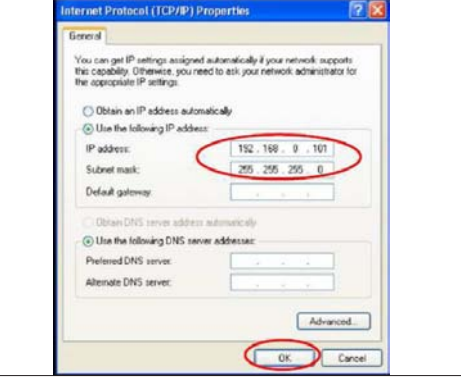

- Click "OK".

- Click "Close" to quit the setting screen.

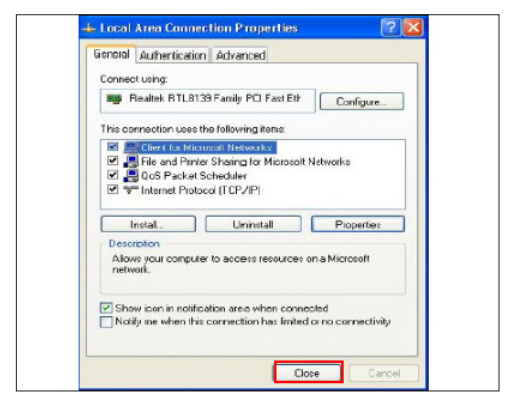

3. Download the latest firmware program file from the website, Unzip the file to the desktop and open the folder created.

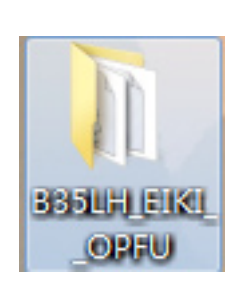

4. Execute the Upgrade\_Wizard.exe.

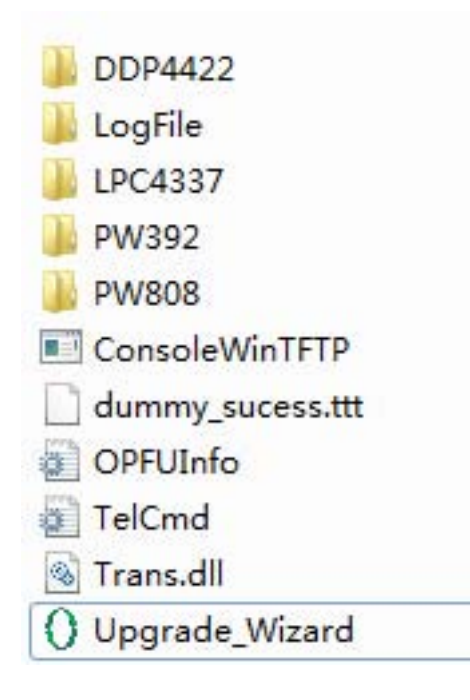

- 5. Select "please check firewall has been cloesd".
	- Click "next".

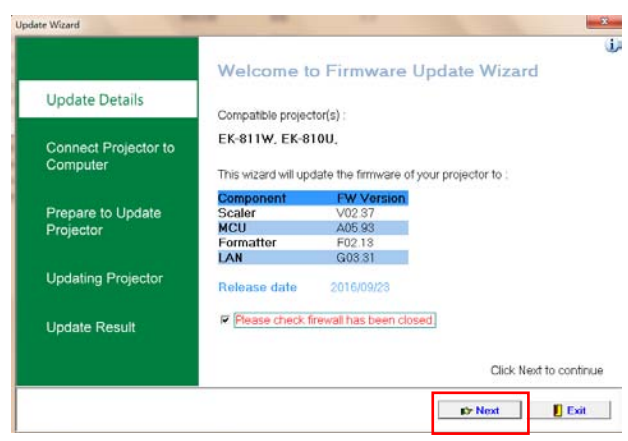

- 6.Connect projector to computer by RJ-45, turn on projector.
	- Click "next".

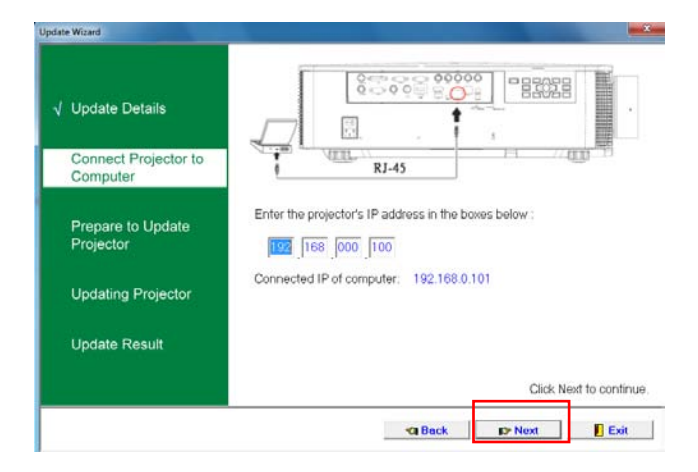

- 7.Prepare to update projector.
	- Cleck "next".

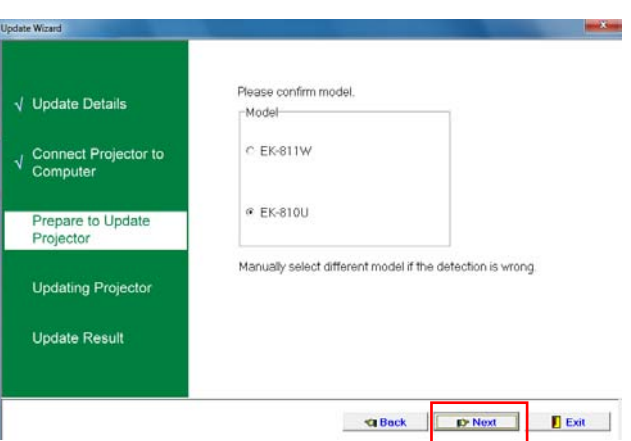

- Cleck "next".

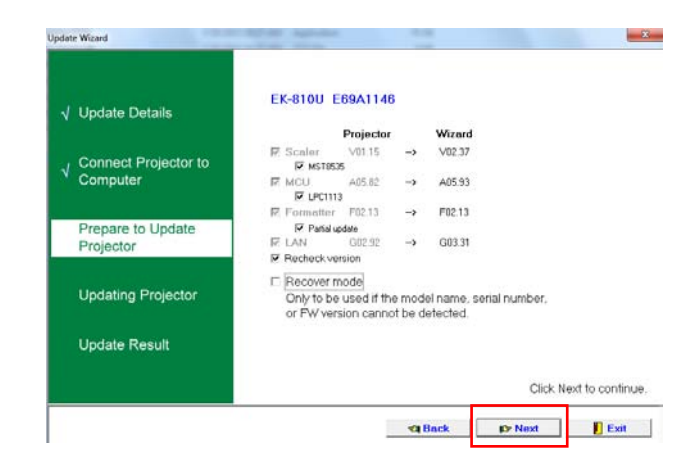

8. Update projector takes about 1 hour

During the update:

- Do not start or exit any programs on the computer.
- Do not turn off the projector or computer.
- Do not connect or disconnect any cables or power cords.

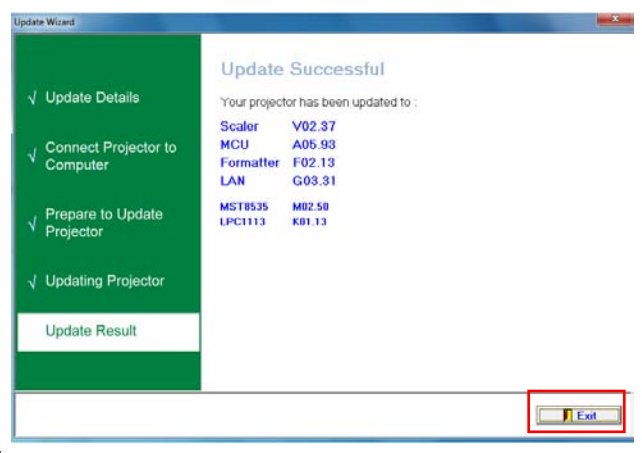

9. At last "Update successful" shows on the screen,click"exit",then turn off the projector.

- 10. Re-power on the projector
	- press "Menu"
	- Select"OPTION"
	- Select"Information"
	- Press "Enter" to check the FW Version.

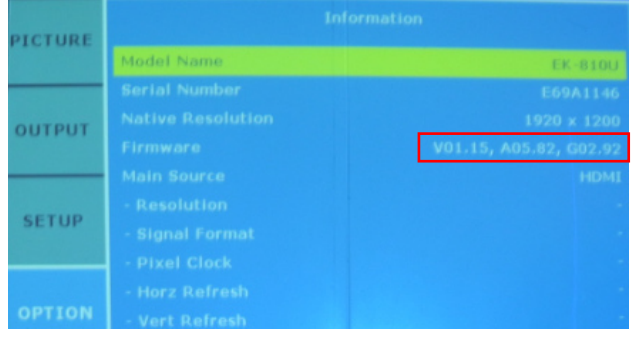

## **Section 2: Recovery Mode**

## **5-2-1 Recovery of LAN**

Note: If the LAN recovery in previous page is not work, Clear TFTP upgrade setting of PW808.

- 1. Set up
	- AC Power on the projector, let projector in standby mode.
	- Pressing '' Up" key then pressing '' Power "key.
	- When you see the RJ45's LED is flashing twice
	- Connect projector with Mini USB cable to PC.
- 2. Please download the latest firmware program file from website, Unzip the file and keep on your desktop.
	- Double click the folder.
	- Choose the upgrade file based on the system of PC.
	- 64-bit system execute FlashUpgrader\_x64.exe
	- 32-bit system execute FlashUpgrader\_x32.exe
	- Unzip the file.

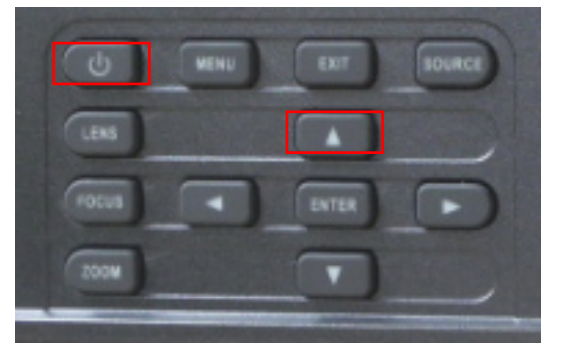

- Elki\_B35LH\_PW808\_G0331\_x32\_User
- Elki\_B35LH\_PW808\_G0331\_x64\_User
- 3. Choose "FlashUpgrader.exe" Program.
	- Double click "FlashUpgrader.exe" to execute FlashUpgrader setup.

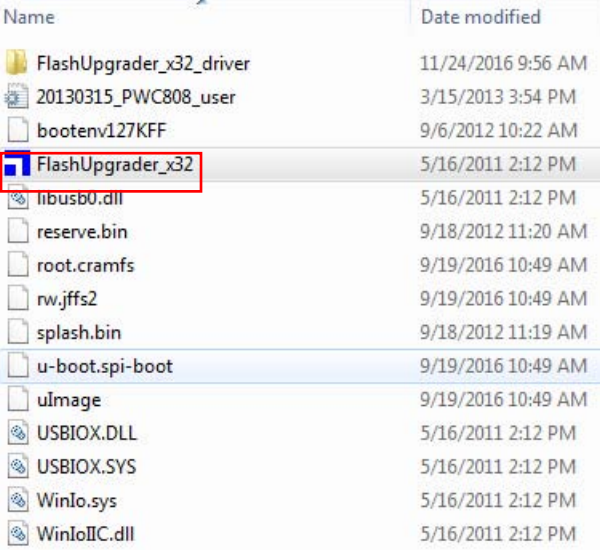

4. Choose "USB 2.0", then click "Flash" button and Pixelworks ImageProcessor SDK FlashUpgrader to start FW upgrade.

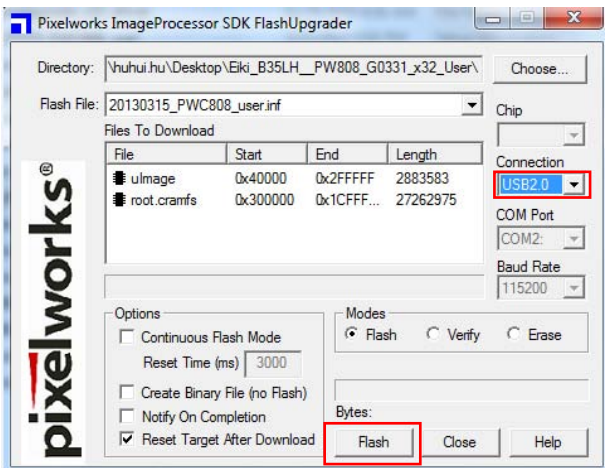

5. Then will show upgrade progress bar.

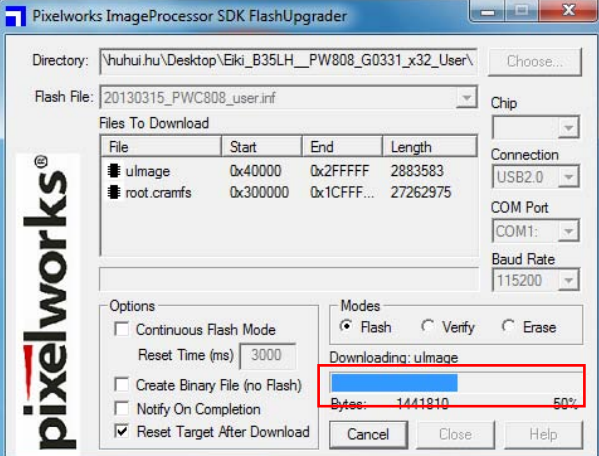

- 6. Waiting for about several minutes, it shall be upgraded done,on the way there will be suspected stuck motionless, please do not forced to shut down.
- 7. When appear " Programming completed", PW808 firmware upgrade procedure is finished.

#### Note:

- (1) The laser will not operate.
- (2) After upgrade finished, remove the power code.
- (3) 32-bit system need to install mini-USB driver manually.
	- -Right-click "computer"
	- -Click" Manage"
	- -Click"Device Manager"
	- -Righter-click "Unknown Manager"
	- -Install the driver
	- -Click "Browse my computer for driver software"
	- -Click "Browse"
	- -Select "FlashUpgrader\_x32\_driver"
	- -Click "OK"
	- -Click "Next"

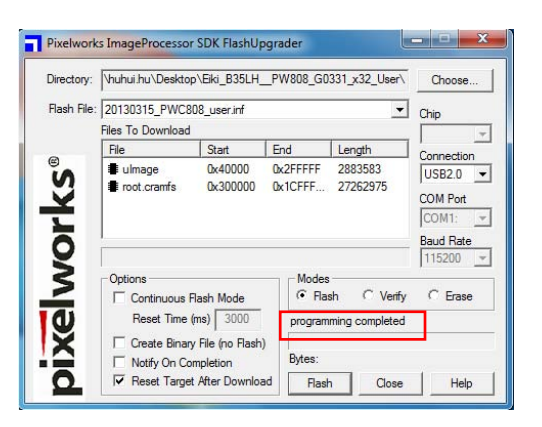

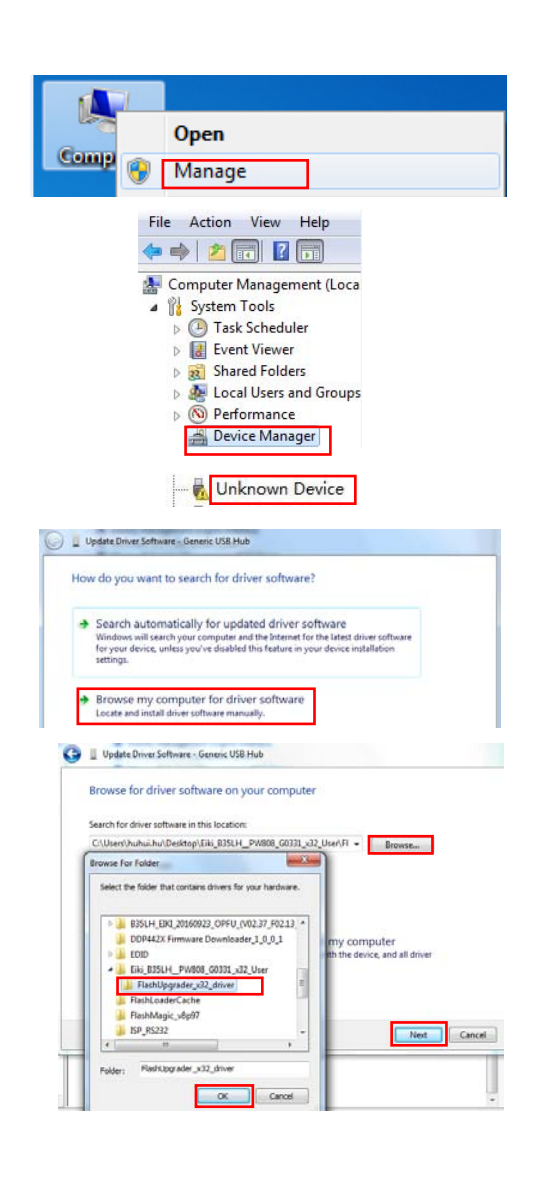

## **5-2-2 : Recovery of Formatter / Scalar / LAN / MCU**

Note: If upgrade fail, select restore, the upgrade will follow the last setting and jump to the page"Upgrading in progress" directly.

- 1. Execute the Upgrade\_Wizard.exe.
- 2. Click Run as admin and Close firewall.
- 3. Select Restore
- 4. Click next.
- 5. Connect the projector to AC and power it on.
- 6. When the source message is displayed on the bottom left of the projected image, click Next.
- 7. Choose upgrade items, then click next
- 8. Updating result
	- When firmware recovery completes, will shows"Update Successful".

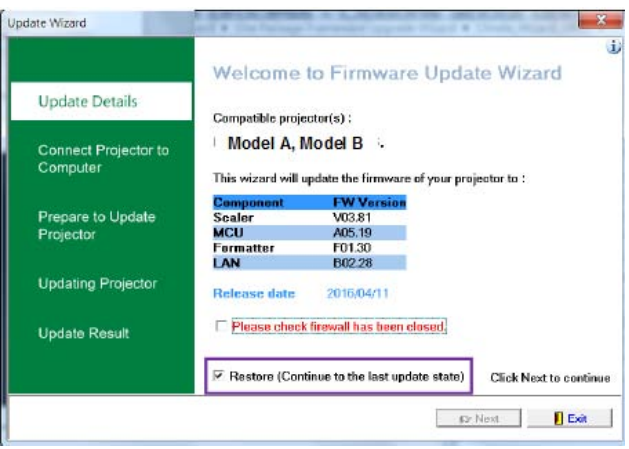

## **Appendix A (Exploded Image)**

*Note: This chapter is only designed to show the exploded image of the projector.For updated part numbers,please refer to RSPL report.Here we take EK-810U for example.*

### **D.C.**

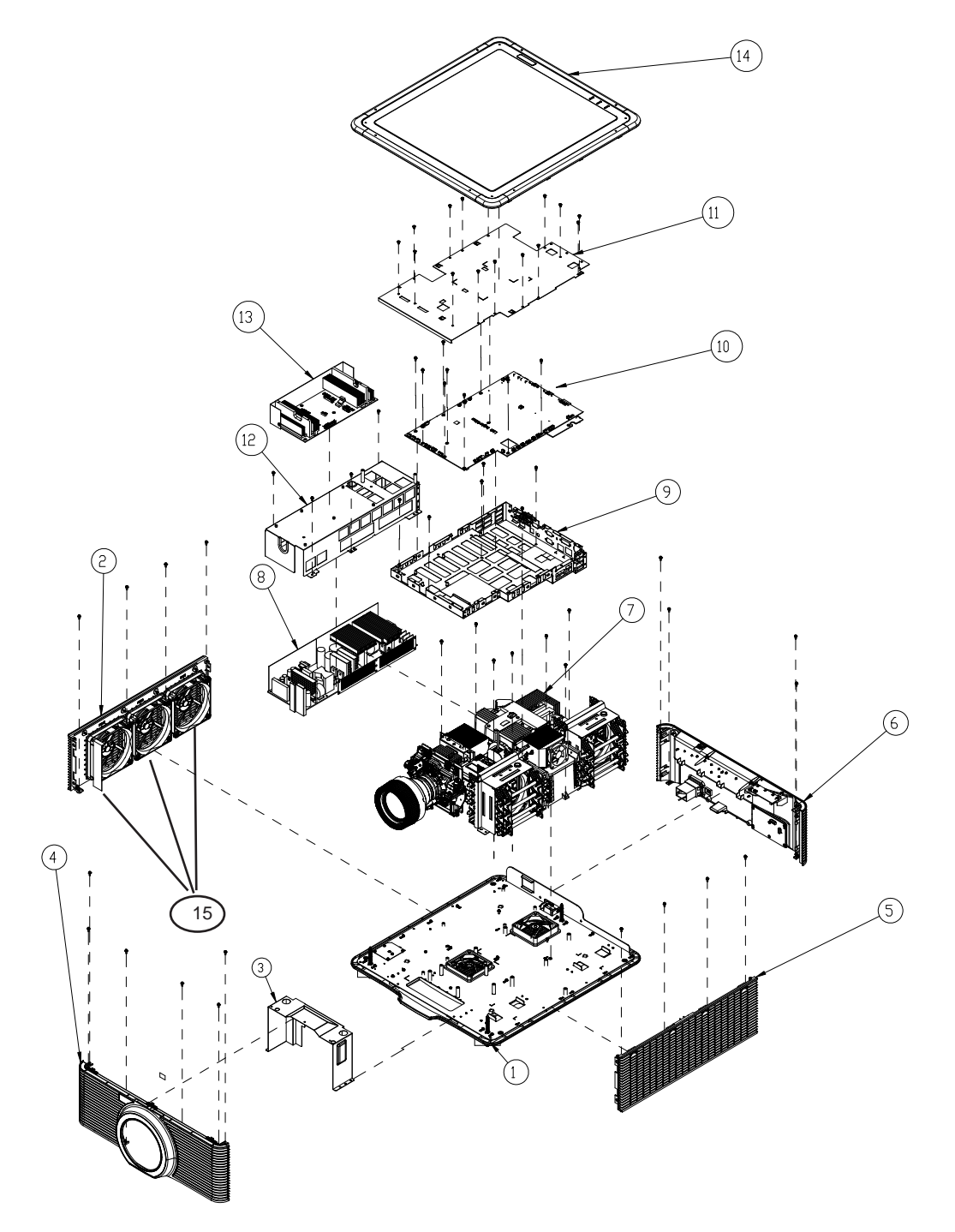

EK-810U/EK-811W

I

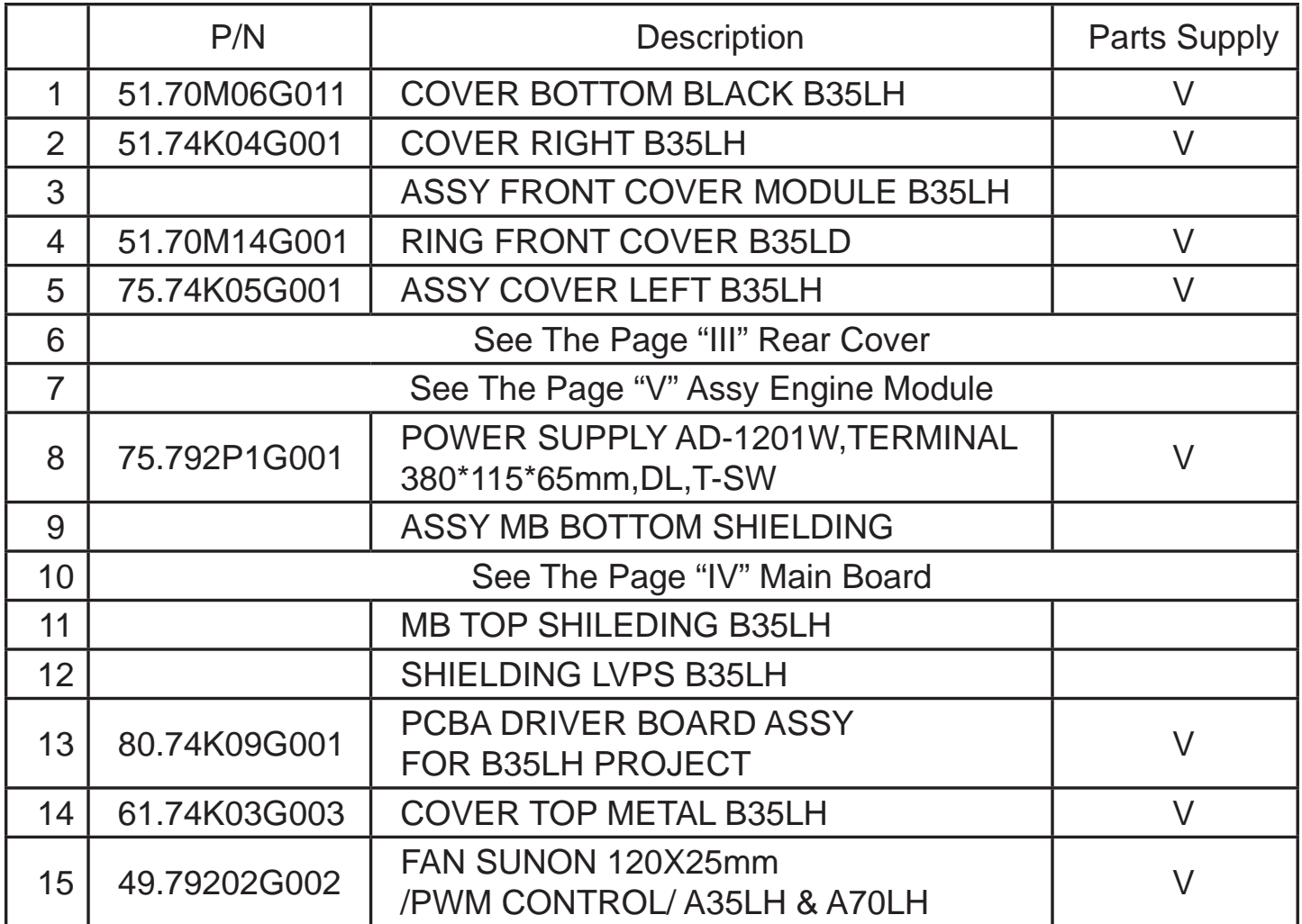

## **Rear Cover**

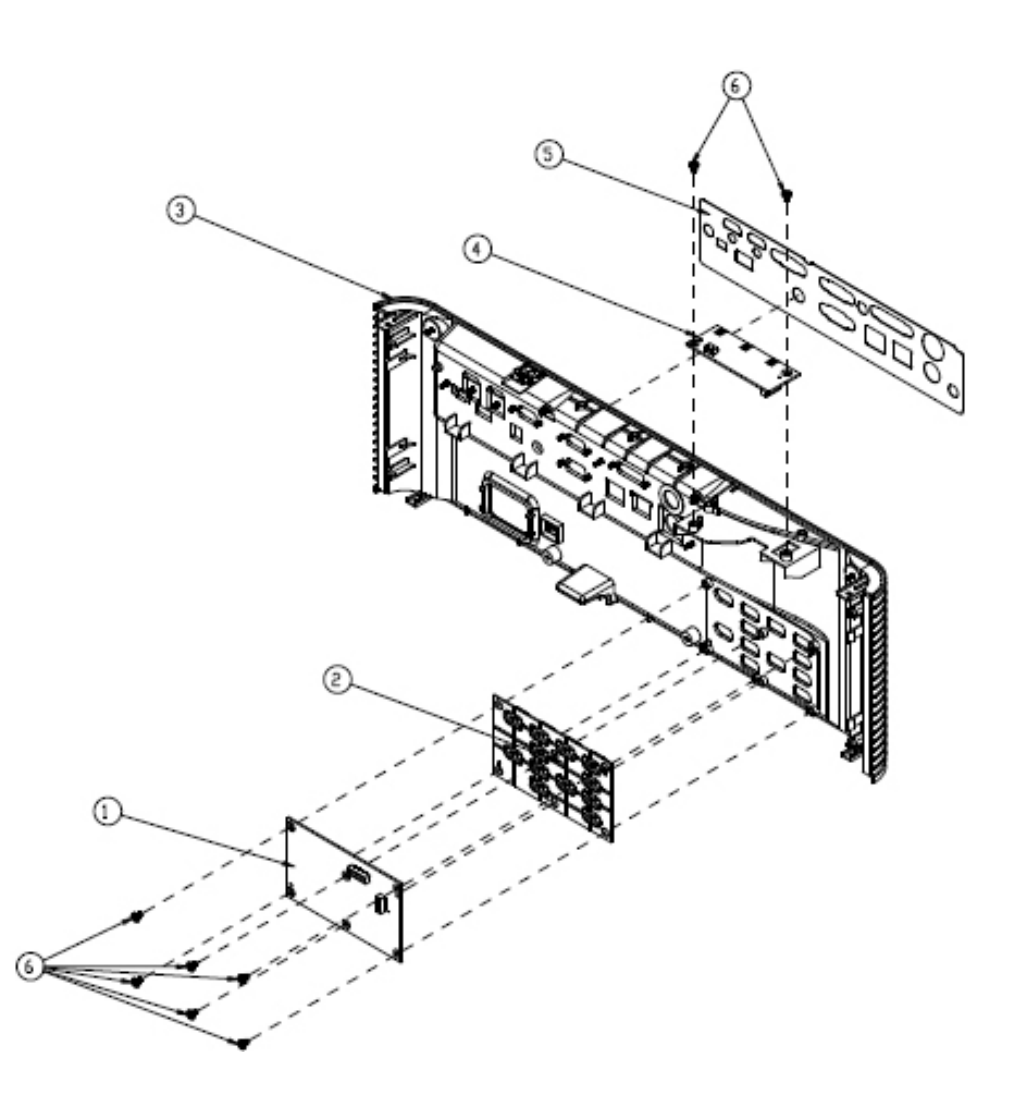

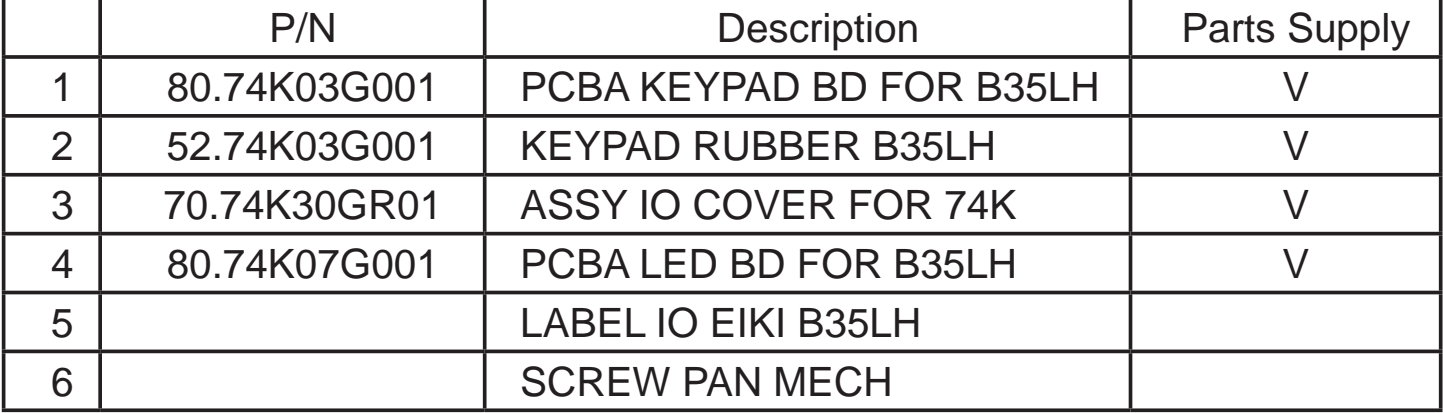

## **Main Board**

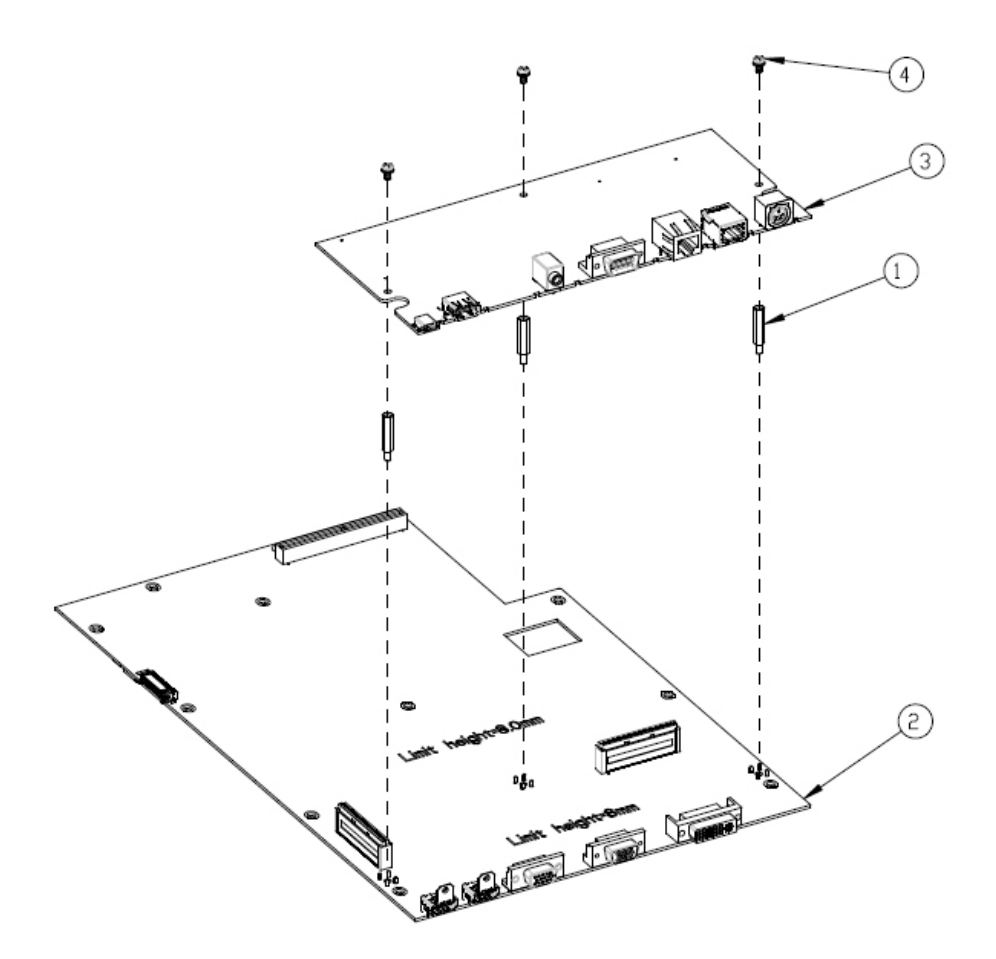

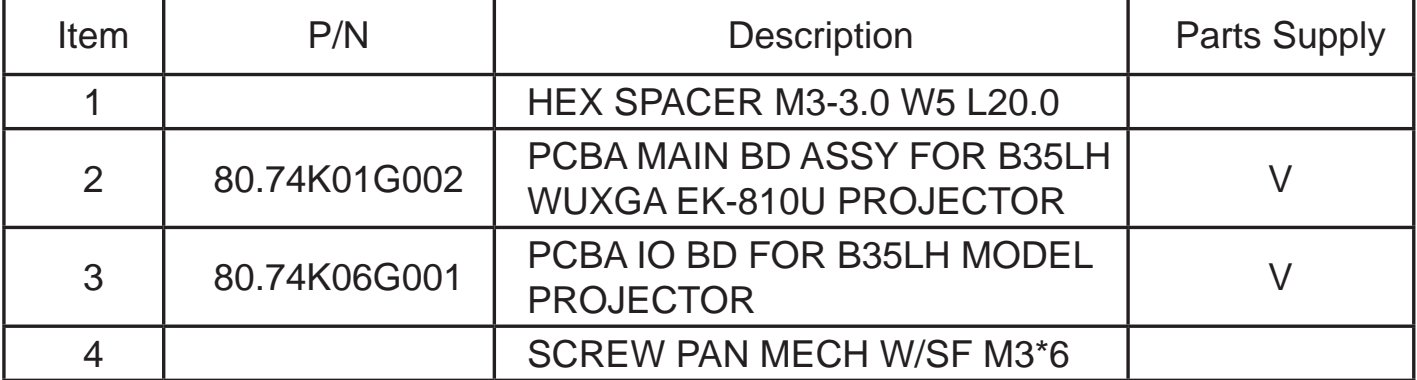

## **Assy Engine Module**

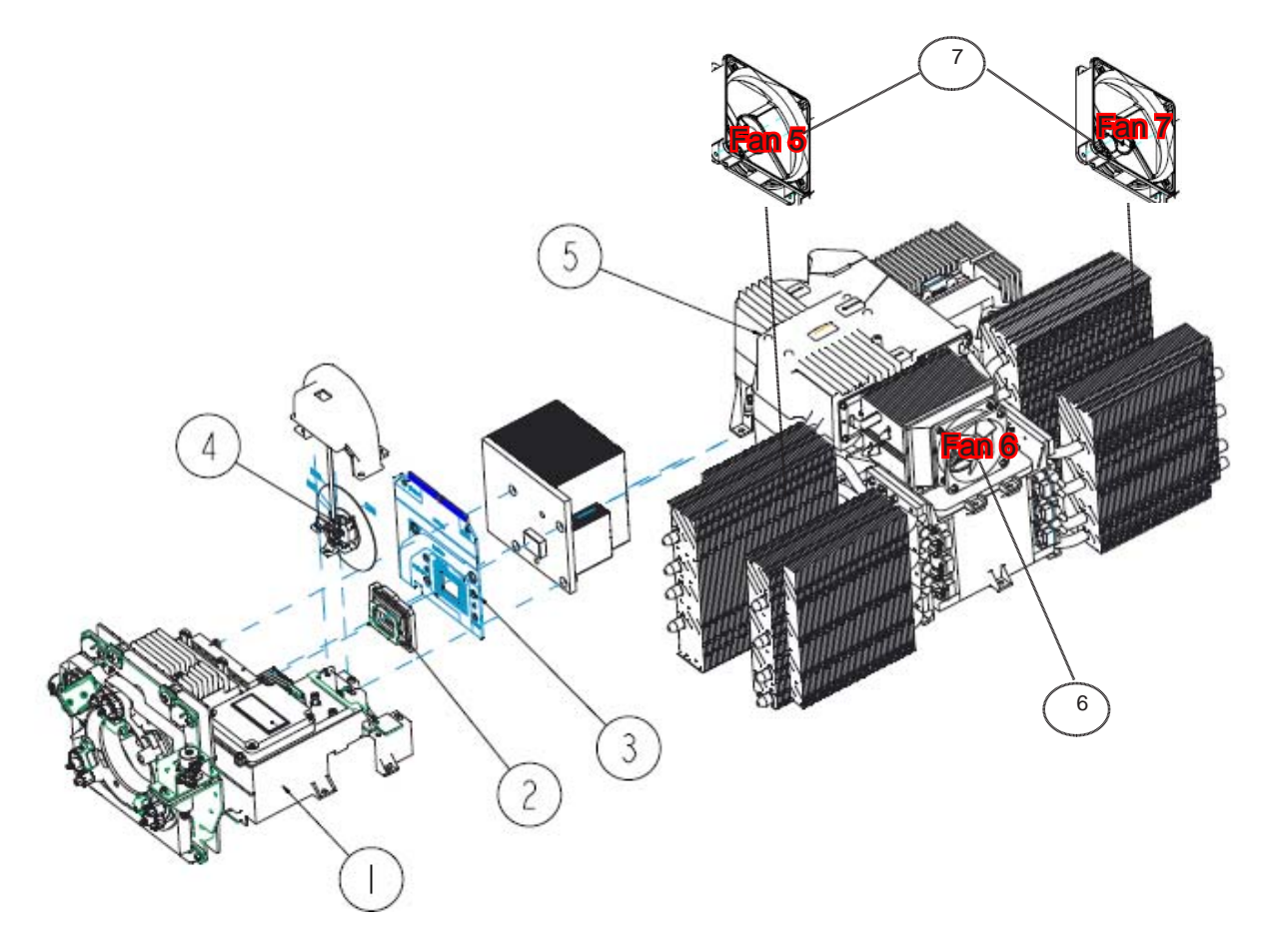

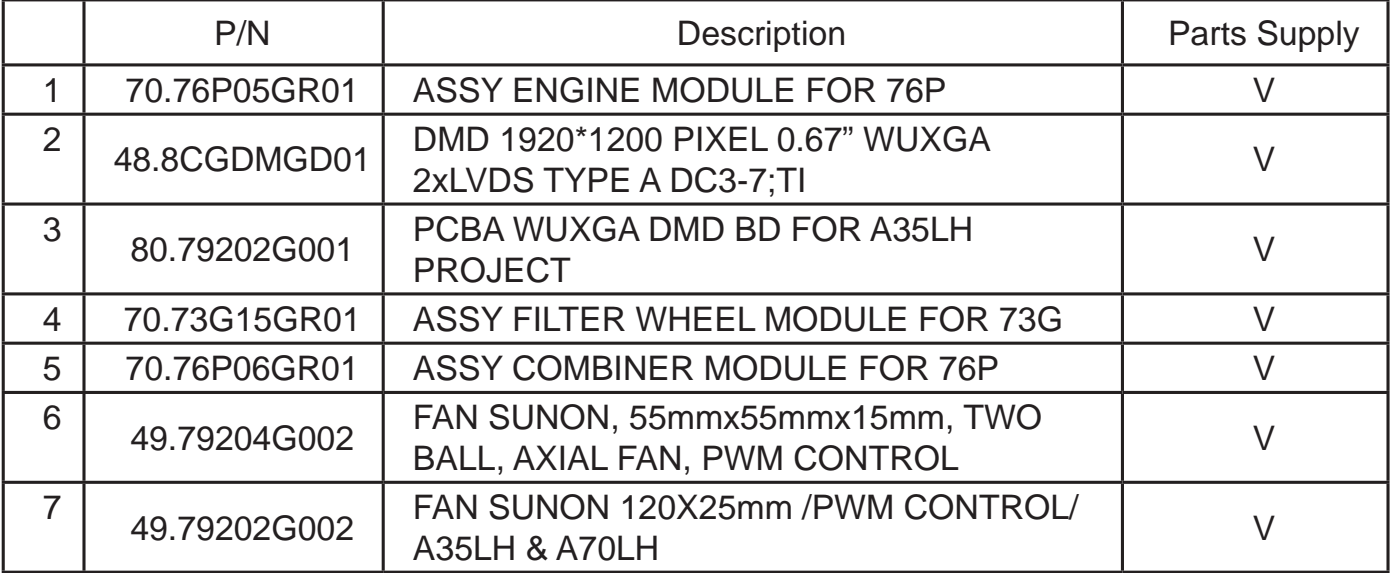

## **Appendix B (Error Log)**

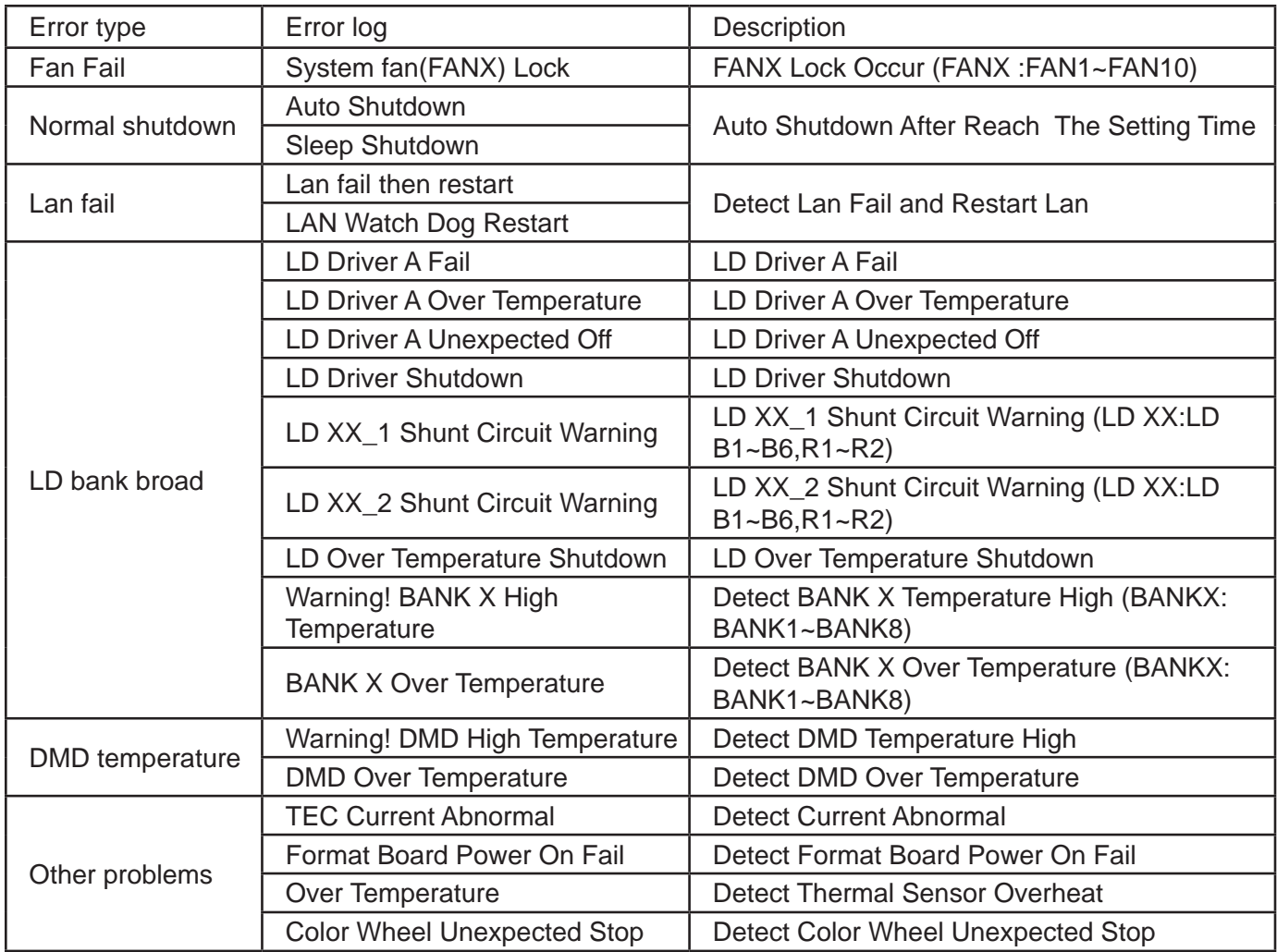

![](_page_65_Picture_142.jpeg)